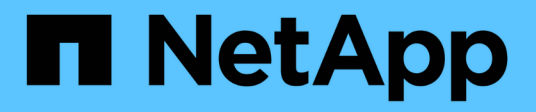

# **ONTAP-Cluster-Management vor Ort mit BlueXP**

On-premises ONTAP clusters

NetApp April 23, 2024

This PDF was generated from https://docs.netapp.com/de-de/bluexp-ontap-onprem/index.html on April 23, 2024. Always check docs.netapp.com for the latest.

# **Inhalt**

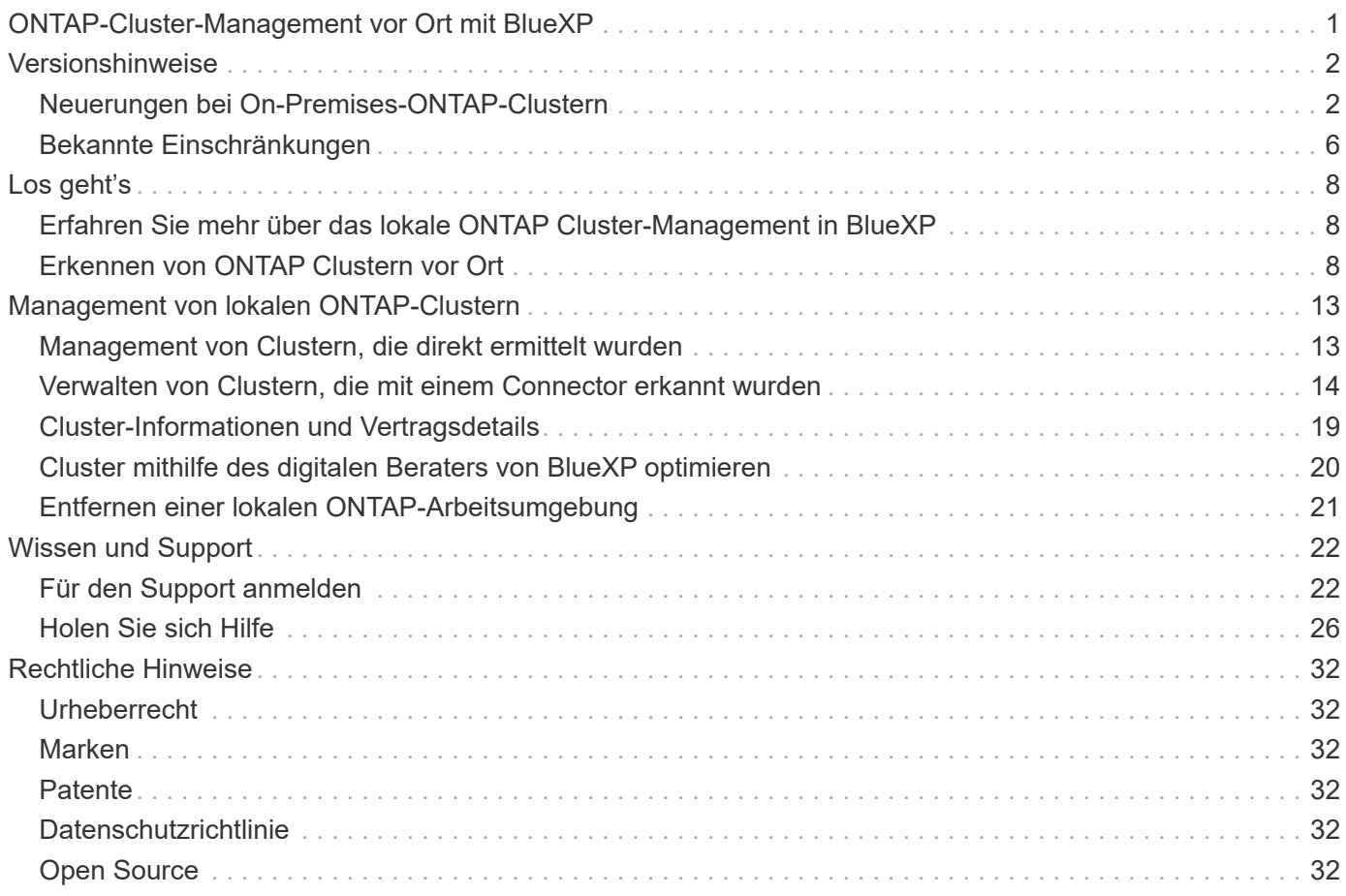

# <span id="page-2-0"></span>**ONTAP-Cluster-Management vor Ort mit BlueXP**

# <span id="page-3-0"></span>**Versionshinweise**

# <span id="page-3-1"></span>**Neuerungen bei On-Premises-ONTAP-Clustern**

Erfahren Sie mehr über Neuerungen beim lokalen ONTAP Cluster-Management in BlueXP.

## **Bis 22. April 2024**

#### **Volume-Vorlagen werden nicht mehr unterstützt**

Sie können kein Volume mehr aus einer Vorlage erstellen. Diese Aktion wurde mit dem BlueXP Korrekturservice verknüpft, der nicht mehr verfügbar ist.

## **30 Juli 2023**

#### **FlexGroup Volumes erstellen**

Wenn Sie einen Cluster mit einem Connector managen, können Sie jetzt FlexGroup Volumes mit der BlueXP API erstellen.

- ["Erfahren Sie, wie Sie ein FlexGroup Volume erstellen"](https://docs.netapp.com/us-en/bluexp-automation/cm/wf_onprem_flexgroup_ontap_create_vol.html)
- ["Was ist ein FlexGroup Volume"](https://docs.netapp.com/us-en/ontap/flexgroup/definition-concept.html)

### **2 Juli 2023**

#### **Cluster-Entdeckung von My Estate**

Sie können jetzt On-Premises-ONTAP-Cluster unter **Canvas > My estate** erkennen, indem Sie einen Cluster auswählen, den BlueXP basierend auf den ONTAP-Clustern vorentdeckt hat, die mit der E-Mail-Adresse für Ihre BlueXP-Anmeldung verknüpft sind.

["Erfahren Sie auf der Seite My Estate, wie Sie Cluster erkennen"](https://docs.netapp.com/us-en/bluexp-ontap-onprem/task-discovering-ontap.html#add-a-pre-discovered-cluster).

### **4 Mai 2023**

#### **BlueXP Backup und Recovery ermöglichen**

Ab ONTAP 9.13.1 können Sie System Manager (erweiterte Ansicht) verwenden, um BlueXP Backup und Recovery zu aktivieren, wenn Sie das Cluster über einen Connector erkannt haben. ["Erfahren Sie mehr über](https://docs.netapp.com/us-en/ontap/task_cloud_backup_data_using_cbs.html) [die Unterstützung von BlueXP Backup und Recovery"](https://docs.netapp.com/us-en/ontap/task_cloud_backup_data_using_cbs.html)

#### **Upgrade des ONTAP Versions-Images und der Hardware-Firmware**

Ab ONTAP 9.10.1 können Sie System Manager (erweiterte Ansicht) verwenden, um das ONTAP Versions-Image und die Hardware-Firmware zu aktualisieren. Sie können automatische Upgrades erhalten, um auf dem neuesten Stand zu bleiben, oder manuelle Updates von Ihrem lokalen Computer oder einem Server durchführen, auf den über BlueXP zugegriffen werden kann. ["Erfahren Sie mehr über Upgrades von ONTAP](https://docs.netapp.com/us-en/ontap/task_admin_update_firmware.html#prepare-for-firmware-update) [und Firmware"](https://docs.netapp.com/us-en/ontap/task_admin_update_firmware.html#prepare-for-firmware-update)

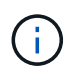

Wenn Sie über einen Connector verfügen, können Sie keine Updates von Ihrem lokalen Rechner aus vornehmen, nur von einem Server, auf den Sie mit BlueXP zugreifen können.

## **Bis 3. April 2023**

#### **Einzelne Erkennungsoption über die BlueXP Konsole**

Wenn Sie ein On-Premises-ONTAP-Cluster über die BlueXP Konsole erkennen, erhalten Sie jetzt eine einzelne Option:

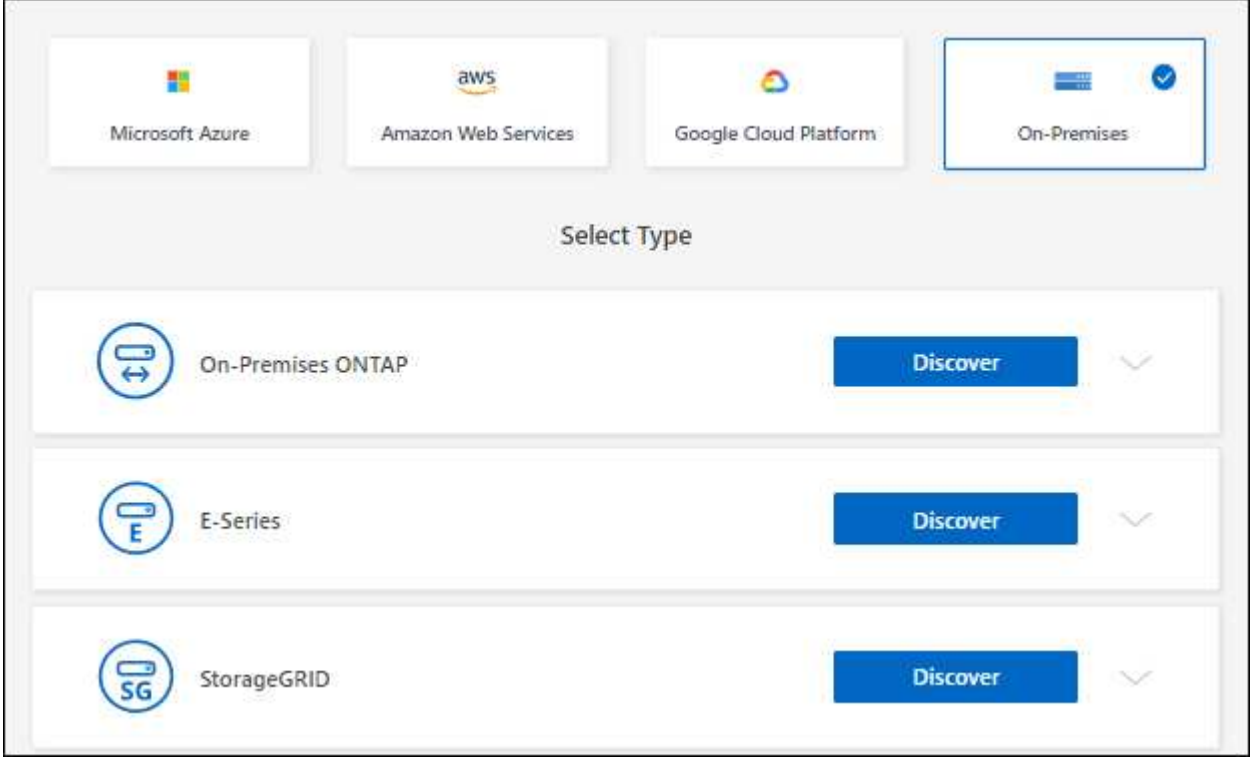

Zuvor gab es separate Ströme für die direkte Erkennung und für die Erkennung mit einem Connector. Beide Optionen sind weiterhin verfügbar, aber in einem einzigen Fluss zusammengefasst.

Wenn Sie die Erkennung starten, erkennt BlueXP den Cluster wie folgt:

- Wenn Sie über einen aktiven Connector verfügen, der mit Ihrem ONTAP-Cluster verbunden ist, verwendet BlueXP diesen Connector, um das Cluster zu erkennen und zu managen.
- Wenn Sie keinen Connector haben oder Ihr Connector keine Verbindung zum ONTAP-Cluster hat, verwendet BlueXP automatisch die Option für direkte Erkennung und Management.

["Erfahren Sie mehr über die Erkennungs- und Managementoptionen".](https://docs.netapp.com/us-en/bluexp-ontap-onprem/task-discovering-ontap.html)

### **Januar 2023**

#### **ONTAP-Anmeldedaten speichern**

Wenn Sie eine lokale ONTAP-Arbeitsumgebung öffnen, die direkt ohne die Verwendung eines Connectors erkannt wurde, haben Sie jetzt die Möglichkeit, Ihre ONTAP-Cluster-Anmeldeinformationen zu speichern, sodass Sie sie nicht jedes Mal eingeben müssen, wenn Sie die Arbeitsumgebung öffnen.

["Weitere Informationen zu dieser Option."](https://docs.netapp.com/us-en/bluexp-ontap-onprem/task-manage-ontap-direct.html)

# **Bis 4. Dezember 2022**

Die folgenden Änderungen wurden mit der Version 3.9.24 des Connectors eingeführt.

#### **Neue Methode zur Erkennung lokaler ONTAP Cluster**

Sie können jetzt Ihre lokalen ONTAP Cluster direkt erkennen, ohne einen Connector zu verwenden. Diese Option ermöglicht das Cluster Management nur über System Manager. In dieser Arbeitsumgebung können Sie keine BlueXP-Datenservices aktivieren.

["Erfahren Sie mehr über diese Option zur Erkennung und Verwaltung".](https://docs.netapp.com/us-en/bluexp-ontap-onprem/task-discovering-ontap.html)

#### **FlexGroup Volumes**

Für On-Premises-ONTAP-Cluster, die über einen Connector erkannt werden, zeigt die Standardansicht in BlueXP jetzt die FlexGroup Volumes, die über System Manager oder die ONTAP CLI erstellt wurden. Sie können diese Volumes auch verwalten, indem Sie sie klonen, ihre Einstellungen bearbeiten und löschen.

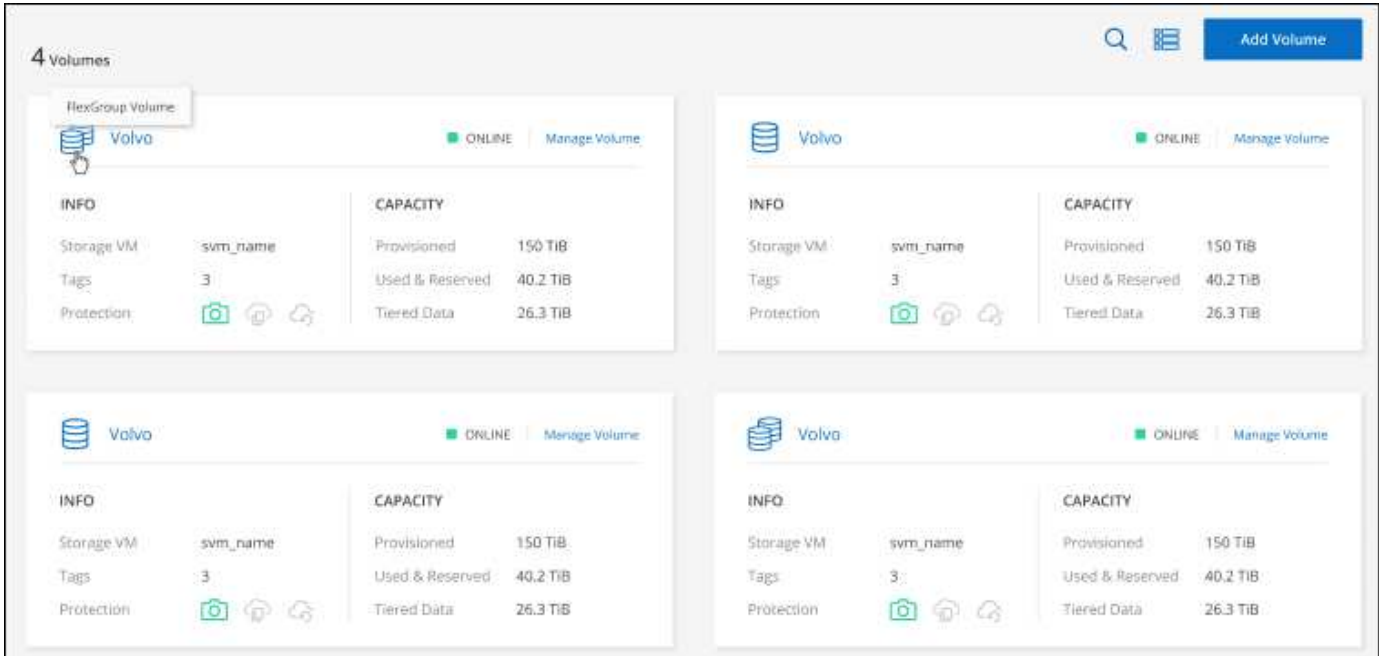

BlueXP unterstützt das Erstellen von FlexGroup Volumes nicht. Zum Erstellen von FlexGroup Volumes müssen Sie weiterhin System Manager oder die CLI verwenden.

### **18. September 2022**

Die folgenden Änderungen wurden mit der Version 3.9.22 des Connectors eingeführt.

#### **Neue Übersichtsseite**

Mit der neuen Übersichtsseite möchten wir wichtige Details zu einem lokalen ONTAP Cluster bereitstellen. Beispielsweise können Sie jetzt Details wie Storage-Effizienz, Kapazitätsverteilung und Systeminformationen anzeigen.

Sie können sich außerdem Details zur Integration mit anderen BlueXP Services anzeigen lassen, die Daten-

Tiering, Datenreplizierung und Backups ermöglichen.

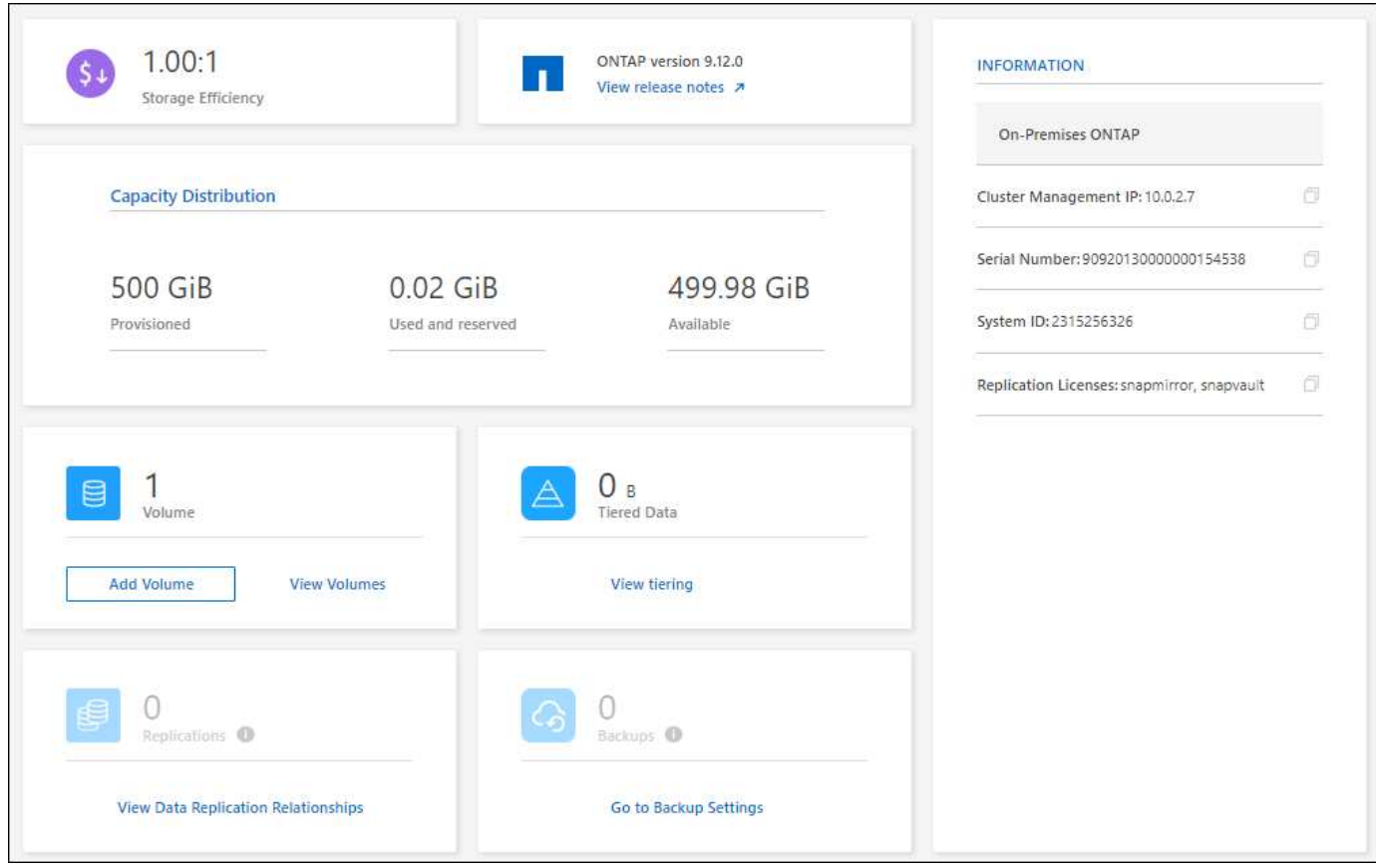

#### Seite "neu gestaltete Volumes"

Die Seite Volumes wurde neu gestaltet, um eine Zusammenfassung der Volumes in einem Cluster zu bieten. Die Zusammenfassung gibt Ihnen die Gesamtzahl der Volumes, die Menge der bereitgestellten Kapazität, genutzte und reservierte Kapazität sowie die Menge der Tiered-Daten an.

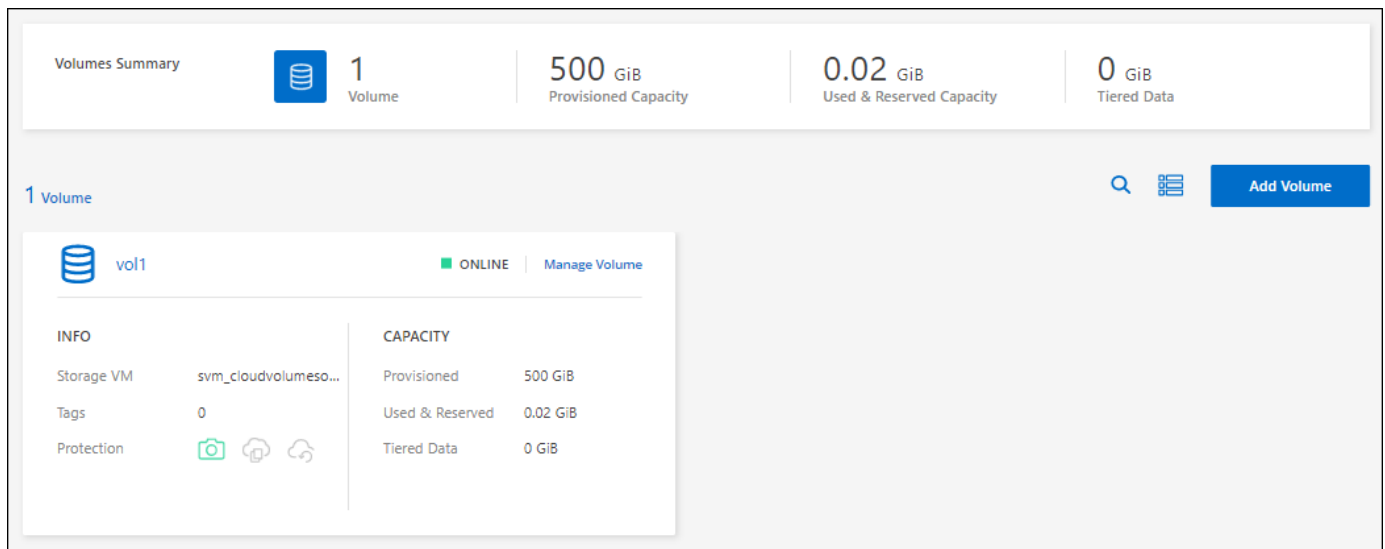

# **7. Juni 2022**

Die folgende Änderung wurde mit der Version 3.9.19 des Connectors eingeführt.

#### **Neue Erweiterte Ansicht**

Wenn Sie das erweiterte Management eines ONTAP On-Premises-Clusters durchführen müssen, können Sie dazu ONTAP System Manager verwenden. Hierbei handelt es sich um eine Managementoberfläche, die zusammen mit einem ONTAP System bereitgestellt wird. Die System Manager Schnittstelle ist direkt in den Cloud Manager integriert, sodass Sie Cloud Manager nicht für erweitertes Management verlassen müssen.

Diese erweiterte Ansicht ist als Vorschau für lokale ONTAP Cluster mit 9.10.0 oder höher verfügbar. Wir planen, diese Erfahrungen weiter zu verbessern und in zukünftigen Versionen Verbesserungen hinzuzufügen. Bitte senden Sie uns Ihr Feedback über den Product-Chat.

- ["Informieren Sie sich, wie Sie Cluster, die direkt erkannt werden, managen"](#page-14-1)
- ["Erfahren Sie, wie Sie mit einem Connector erkannte Cluster verwalten"](#page-15-0)

## **27 Februar 2022**

#### **Eine Registerkarte "On-Premises ONTAP" steht im Digital Wallet zur Verfügung**

Sie haben jetzt die Möglichkeit, den Bestand Ihrer lokalen ONTAP Cluster sowie die zugehörigen Ablaufdaten der Hardware- und Serviceverträge anzuzeigen. Weitere Details zu den Clustern sind ebenfalls verfügbar.

["Erfahren Sie, wie Sie diese wichtigen On-Premises-Cluster-Informationen anzeigen"](https://docs.netapp.com/us-en/bluexp-ontap-onprem/task-view-cluster-info.html). Sie müssen ein NetApp Support Site Konto (NSS) für die Cluster besitzen, und die NSS-Zugangsdaten müssen an Ihr Cloud Manager Konto angehängt werden.

### **11 Januar 2022**

#### **Tags, die Sie Volumes auf lokalen ONTAP-Clustern hinzufügen, können mit dem Tagging-Service verwendet werden**

Tags, die Sie einem Volume hinzufügen, werden nun mit der Tagging-Funktion des Application Templates-Dienstes verknüpft, was Ihnen dabei hilft, das Management Ihrer Ressourcen zu organisieren und zu vereinfachen.

# <span id="page-7-0"></span>**Bekannte Einschränkungen**

Bekannte Einschränkungen identifizieren Plattformen, Geräte oder Funktionen, die von dieser Version des Produkts nicht unterstützt werden oder nicht korrekt mit dem Produkt zusammenarbeiten. Lesen Sie diese Einschränkungen sorgfältig durch.

### **Nicht unterstützte Cluster**

On-Premises-ONTAP-Cluster, die mit SAML-Authentifizierung konfiguriert sind, werden von BlueXP nicht unterstützt.

### **Einschränkungen von System Manager**

Die folgenden Funktionen von System Manager werden von BlueXP nicht unterstützt:

• Cluster-Einrichtung

Nachdem Sie die Management-IP-Adresse festgelegt und das Admin-Passwort auf einem lokalen ONTAP-

Cluster konfiguriert haben, können Sie das Cluster in BlueXP erkennen.

• Rollenbasierte Zugriffssteuerung (nur Connector)

Die rollenbasierte Zugriffssteuerung über den System-Manager wird nicht unterstützt, wenn ein lokales ONTAP-Cluster mithilfe eines Connectors erkannt und gemanagt wird. Sie werden aufgefordert, während der Bestandsaufnahme Ihre Admin-Anmeldedaten einzugeben. Diese Anmeldedaten werden für alle aus System Manager ergriffenen Aktionen verwendet.

Bei der Option Direct Discovery werden Sie aufgefordert, sich bei jedem Öffnen der Arbeitsumgebung mit Ihren ONTAP-Anmeldedaten einzuloggen.

• BlueXP Aktivierung für Backup und Recovery (Cloud Backup)

Die Cluster-Version muss "9.13.1" sein, um das Backup und Recovery von BlueXP aus System Manager zu ermöglichen.

Wenn Sie einen Cluster mit einem Connector erkannt haben, können Sie den System Manager (erweiterte Ansicht) nicht verwenden, um Backup und Recovery zu ermöglichen. Sie können jedoch Backup und Recovery auf einem lokalen Cluster direkt aus BlueXP aktivieren. ["Erste Schritte"](https://docs.netapp.com/us-en/bluexp-backup-recovery/concept-ontap-backup-to-cloud.html)

• On-Demand-Upgrades

Bedarfsgesteuerte Upgrades von Firmware und Software sind nicht verfügbar, wenn es sich bei der Cluster-Version um ONTAP 9.9.1 oder eine ältere Version handelt.

Wenn Sie über einen Connector verfügen, können Sie keine Updates von Ihrem lokalen Rechner aus vornehmen, nur von einem Server, auf den Sie mit BlueXP zugreifen können.

- Globale Suche
- Benutzeroberflächeneinstellungen

# <span id="page-9-0"></span>**Los geht's**

# <span id="page-9-1"></span>**Erfahren Sie mehr über das lokale ONTAP Cluster-Management in BlueXP**

BlueXP kann die ONTAP Cluster erkennen, die auf All Flash FAS/FAS Controllern und ONTAP Select ausgeführt werden. Wenn Sie BlueXP um lokale ONTAP Systeme erweitern, können Sie alle Ihre Storage- und Datenbestände über eine einzige Benutzeroberfläche verwalten.

# **Funktionen**

- Managen Sie NFS- und CIFS-Volumes
- Erweitertes Management mit ONTAP System Manager
- Überwachung von Zustand und Performance mit BlueXP-Analyse und Kontrolle
- BlueXP Services ermöglichen Datenreplizierung, Backup, Scan, Klassifizierung und Tiering von Daten
- Statusinformationen zu Hardware- und Softwareverträgen finden Sie im BlueXP Digital Wallet

# **Kosten**

Ein Preis könnte damit verbunden sein, aber es hängt von folgenden Faktoren ab:

• Unabhängig davon, ob Sie einen Connector bereitstellen, um Ihre Cluster zu erkennen und zu verwalten.

Sie können den Connector in der Cloud oder vor Ort installieren.

• Egal, ob Sie BlueXP Services wie Backup und Recovery, Tiering und Klassifizierung nutzen.

# <span id="page-9-2"></span>**Erkennen von ONTAP Clustern vor Ort**

Lokale ONTAP-Cluster aus BlueXP entdecken, um Volumes zu managen und erweitertes Management mit ONTAP System Manager, der über BlueXP erhältlich ist, durchzuführen.

# **Schritt 1: Prüfen Sie die Erkennungs- und Verwaltungsoptionen**

BlueXP bietet zwei Erkennungs- und Managementoptionen für lokale ONTAP Cluster:

#### **Erkennung und Verwaltung mithilfe eines Connectors**

Mit dieser Option können Sie Cluster mit ONTAP 8.3 und höher verwalten, indem Sie die folgenden Funktionen verwenden:

- Die Ansicht "Standard", die grundlegende Volume-Vorgänge bereitstellt
- Die erweiterte Ansicht für Management über System Manager (unterstützt von ONTAP 9.10.0 und höher)
- Integration in BlueXP Services für Datenreplizierung, Backup und Recovery, Datenklassifizierung und Daten-Tiering

Für diese Option ist ein Connector erforderlich, den Sie bei einem Cloud-Provider oder bei Ihnen vor Ort installieren können.

#### **Direkte Erfassung und Management**

Mit dieser Option können Sie Cluster mit ONTAP 9.12.1 und höher mit System Manager verwalten. Es sind keine anderen Management-Optionen verfügbar. Sie können die Standardansicht nicht verwenden und BlueXP Services nicht aktivieren.

Für diese Option ist kein Connector erforderlich.

Wenn Sie auf System Manager auf einem lokalen ONTAP-Cluster mit 9.12.1 oder höher mit Verbindung zum BlueXP-Service zugreifen, werden Sie aufgefordert, den Cluster direkt über BlueXP zu verwalten. Wenn Sie dieser Eingabeaufforderung folgen, wird der Cluster in BlueXP mithilfe der Option für die direkte Erkennung erkannt.

Sobald die Cluster entdeckt wurden, stehen sie als Arbeitsumgebung auf dem BlueXP Canvas zur Verfügung.

Wenn Sie sich entscheiden, die andere Discovery-Option zu einem späteren Zeitpunkt zu verwenden, müssen Sie den On-Prem-Cluster als separate Arbeitsumgebung auf dem Canvas entdecken. Sie haben dann die Möglichkeit, die andere Arbeitsumgebung zu entfernen.

## **Schritt 2: Richten Sie Ihre Umgebung ein**

Stellen Sie vor der Erkennung Ihrer lokalen ONTAP Cluster sicher, dass Sie die folgenden Anforderungen erfüllt haben.

#### **Allgemeine Anforderungen**

- Sie sollten mit BlueXP loslegen, was die Anmeldung und Einrichtung eines Kontos umfasst. ["Erfahren Sie, wie Sie BlueXP zum Einsatz bringen"](https://docs.netapp.com/us-en/bluexp-setup-admin/concept-overview.html)
- Sie benötigen die Cluster-Management-IP-Adresse und das Passwort für das Admin-Benutzerkonto.
- BlueXP erkennt ONTAP-Cluster mithilfe von HTTPS. Wenn Sie benutzerdefinierte Firewallrichtlinien verwenden, muss der ONTAP-Cluster eingehenden HTTPS-Zugriff über Port 443 ermöglichen.

Die standardmäßige "mgmt"-Firewall-Richtlinie ermöglicht eingehenden HTTPS-Zugriff von allen IP-Adressen. Wenn Sie diese Standardrichtlinie geändert haben oder wenn Sie eine eigene Firewall-Richtlinie erstellt haben, müssen Sie das HTTPS-Protokoll mit dieser Richtlinie verknüpfen und den Zugriff über den Connector-Host aktivieren.

#### **Anforderungen für die Connector-Ermittlung**

- Das On-Premises-Cluster muss ONTAP 8.3 oder höher ausführen.
- Ein Connector muss bei einem Cloud-Provider oder vor Ort installiert sein.

Wenn kalte Daten in die Cloud verschoben werden sollen, sollten Sie die Anforderungen für den Connector prüfen, je nachdem, wo Sie kalte Daten Tiering möchten.

- ["Erfahren Sie mehr über Steckverbinder"](https://docs.netapp.com/us-en/bluexp-setup-admin/concept-connectors.html)
- ["Erfahren Sie, wie Sie zwischen mehreren Anschlüssen wechseln"](https://docs.netapp.com/us-en/bluexp-setup-admin/task-managing-connectors.html)
- ["Weitere Informationen zu BlueXP Tiering"](https://docs.netapp.com/us-en/bluexp-tiering/concept-cloud-tiering.html)
- Der Connector-Host muss ausgehende Verbindungen über Port 443 (HTTPS) zulassen, und das ONTAP-Cluster muss eingehenden HTTP-Zugriff über Port 443 zulassen.

Wenn sich der Connector in der Cloud befindet, ist die gesamte ausgehende Kommunikation durch die vordefinierte Sicherheitsgruppe zulässig.

#### **Anforderungen für direkte Discovery**

- Das On-Premises-Cluster muss ONTAP 9.12.1 oder höher ausführen.
- Der Cluster muss über ein- und ausgehende Verbindungen zum BlueXP-Service verfügen:

https://cloudmanager.cloud.netapp.com/ontap-service/check-service-connection

• Der Computer, den Sie für den Zugriff auf die BlueXP-Konsole verwenden, muss über eine Netzwerkverbindung mit dem lokalen ONTAP-Cluster verfügen, ähnlich wie Sie Verbindungen zu anderen Ressourcen in Ihrem privaten Netzwerk bereitstellen würden.

## **Schritt 3: Ermitteln eines Clusters**

Es gibt zwei Möglichkeiten, Ihre On-Premises-ONTAP-Cluster aus der Übersicht zu ermitteln:

- Von **Canvas > Meine Arbeitsumgebungen** durch manuelles Hinzufügen von Details zum lokalen ONTAP-Cluster.
- Wählen Sie unter **Canvas > My estate** einen Cluster aus, den BlueXP basierend auf den ONTAP-Clustern vorentdeckt hat, die mit der E-Mail-Adresse für Ihre BlueXP-Anmeldung verknüpft sind.

Wenn Sie die Erkennung starten, erkennt BlueXP einen Cluster wie folgt:

- Wenn Sie über einen aktiven Connector verfügen, der über eine Verbindung zu einem ONTAP-Cluster verfügt, verwendet BlueXP diesen Connector, um das Cluster zu erkennen und zu managen.
- Wenn Sie keinen Connector haben oder Ihr Connector keine Verbindung zum ONTAP-Cluster hat, verwendet BlueXP automatisch die Option für direkte Erkennung und Management.

#### **Manuelles Erkennen eines Clusters**

Erkennen Sie ein lokales ONTAP-Cluster in BlueXP, indem Sie die Cluster-Management-IP-Adresse und das Passwort des Admin-Benutzerkontos eingeben.

#### **Schritte**

- 1. Wählen Sie im Navigationsmenü die Option **Storage > Canvas** aus.
- 2. Wählen Sie auf der Bildschirmseite **Arbeitsumgebung hinzufügen > On-Premises**.
- 3. Wählen Sie neben dem On-Premises-ONTAP **Discover**.
- 4. Geben Sie auf der Seite *Discover* die Cluster-Management-IP-Adresse und das Passwort für das Admin-Benutzerkonto ein.
- 5. Wenn Sie den Cluster direkt erkennen (ohne Connector), können Sie **Save the credentials** auswählen.

Wenn Sie diese Option auswählen, müssen Sie die Anmeldeinformationen nicht jedes Mal erneut eingeben, wenn Sie die Arbeitsumgebung öffnen. Diese Anmeldedaten stehen nur Ihren BlueXP Benutzeranmeldeinformationen zur Verfügung. Sie werden nicht für die Verwendung durch Dritte im BlueXP Konto gespeichert.

6. Wählen Sie \* Entdecken\*.

Wenn Sie keinen Connector haben und die IP-Adresse nicht über BlueXP erreichbar ist, werden Sie aufgefordert, einen Connector zu erstellen.

#### **Ergebnis**

BlueXP entdeckt den Cluster und fügt ihn als Arbeitsumgebung auf dem Canvas hinzu. Sie können jetzt mit dem Verwalten des Clusters beginnen.

- ["Informieren Sie sich, wie Sie Cluster, die direkt erkannt werden, managen"](#page-14-1)
- ["Erfahren Sie, wie Sie mit einem Connector erkannte Cluster verwalten"](#page-15-0)

#### **Fügen Sie ein vorerkannter Cluster hinzu**

BlueXP erkennt automatisch Informationen zu den ONTAP Clustern, die mit der E-Mail-Adresse für Ihre BlueXP Anmeldung verknüpft sind, und zeigt diese auf der Seite **My estate** als nicht erkannte Cluster an. Sie können die Liste der nicht erkannten Cluster anzeigen und sie einzeln hinzufügen.

#### **Über diese Aufgabe**

Beachten Sie Folgendes zu den lokalen ONTAP Clustern, die auf der Seite My Estate angezeigt werden:

- Die E-Mail-Adresse, mit der Sie sich bei BlueXP anmelden, muss einem registrierten NSS Konto (Full-Level NetApp Support Site) zugeordnet sein.
	- Wenn Sie sich mit Ihrem NSS-Konto bei BlueXP anmelden und zur Seite "My Estate" navigieren, verwendet BlueXP dieses NSS-Konto, um die mit dem Konto verknüpften Cluster zu finden.
	- Wenn Sie sich über ein Cloud-Konto oder eine föderierte Verbindung bei BlueXP anmelden und zur Seite "My Estate" navigieren, werden Sie von BlueXP zur Bestätigung Ihrer E-Mail aufgefordert. Wenn diese E-Mail-Adresse mit einem NSS-Konto verknüpft ist, verwendet BlueXP diese Informationen, um die mit dem Konto verknüpften Cluster zu finden.
- BlueXP zeigt nur die ONTAP Cluster an, die AutoSupport Meldungen erfolgreich an NetApp gesendet haben.

• Um die Bestandsliste zu aktualisieren, verlassen Sie die Seite "Mein Nachlass", warten Sie 5 Minuten, und kehren Sie dann zu ihr zurück.

#### **Schritte**

- 1. Wählen Sie im Navigationsmenü die Option **Storage > Canvas** aus.
- 2. Wählen Sie **Mein Anwesen**.
- 3. Wählen Sie auf der Seite My ONTAP die Option **Discover** für On-Premises-Services aus.

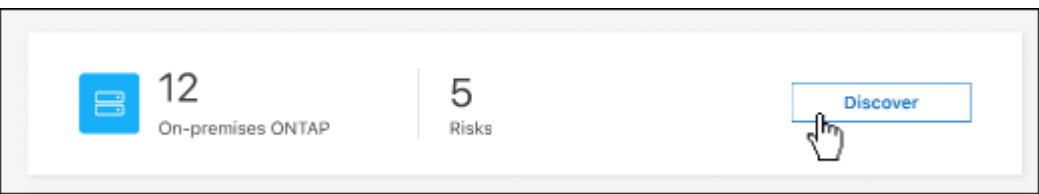

4. Wählen Sie einen Cluster aus und wählen Sie dann **Discover**.

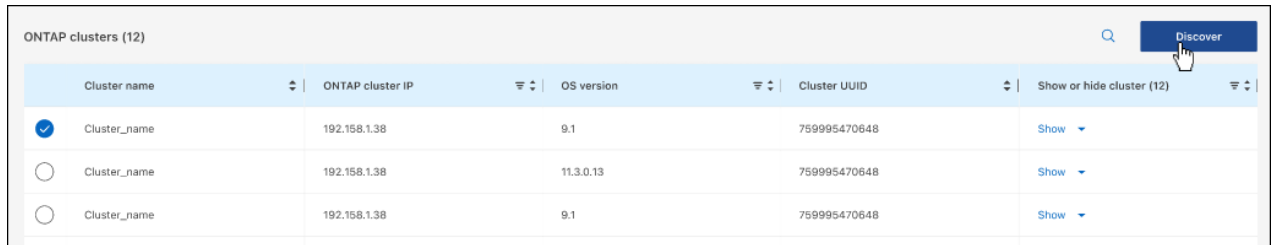

- 5. Geben Sie das Passwort für das Admin-Benutzerkonto ein.
- 6. Wählen Sie \* Entdecken\*.

Wenn Sie keinen Connector haben und die IP-Adresse nicht über BlueXP erreichbar ist, werden Sie aufgefordert, einen Connector zu erstellen.

#### **Ergebnis**

BlueXP entdeckt den Cluster und fügt ihn als Arbeitsumgebung auf dem Canvas hinzu. Sie können jetzt mit dem Verwalten des Clusters beginnen.

- ["Informieren Sie sich, wie Sie Cluster, die direkt erkannt werden, managen"](#page-14-1)
- ["Erfahren Sie, wie Sie mit einem Connector erkannte Cluster verwalten"](#page-15-0)

# <span id="page-14-0"></span>**Management von lokalen ONTAP-Clustern**

# <span id="page-14-1"></span>**Management von Clustern, die direkt ermittelt wurden**

Wenn Sie Ihren lokalen ONTAP-Cluster direkt ohne Connector entdeckt haben, können Sie die Arbeitsumgebung öffnen, in der das Cluster gemanagt werden soll, mit System Manager.

#### **Bevor Sie beginnen**

Der Computer, den Sie für den Zugriff auf die BlueXP-Konsole verwenden, muss über eine Netzwerkverbindung mit dem lokalen ONTAP-Cluster verfügen, ähnlich wie Sie Verbindungen zu anderen Ressourcen in Ihrem privaten Netzwerk bereitstellen würden.

#### **Einschränkungen**

Einige System Manager-Funktionen werden von BlueXP nicht unterstützt.

["Überprüfen Sie die Liste der Einschränkungen"](#page-7-0).

#### **Schritte**

1. Wählen Sie auf der Seite Bildschirm die lokale ONTAP-Arbeitsumgebung aus.

Das Symbol der Arbeitsumgebung identifiziert direkt erkannte Cluster:

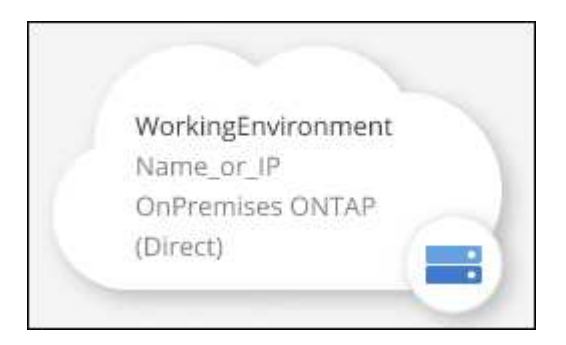

2. Geben Sie bei der entsprechenden Aufforderung Ihre ONTAP-Anmeldedaten ein.

Sie werden aufgefordert, sich bei jedem Öffnen der Arbeitsumgebung mit Ihren ONTAP-Anmeldedaten anzumelden, wenn Sie die Anmeldedaten nicht speichern. Sie haben die Möglichkeit, die Anmeldeinformationen zu speichern, damit Sie sie nicht jedes Mal eingeben müssen. Wenn Sie diese Option verwenden, werden die Anmeldeinformationen ausschließlich Ihrem BlueXP-Benutzer zugeordnet. Sie werden nicht von anderen Personen in Ihrem Konto gespeichert.

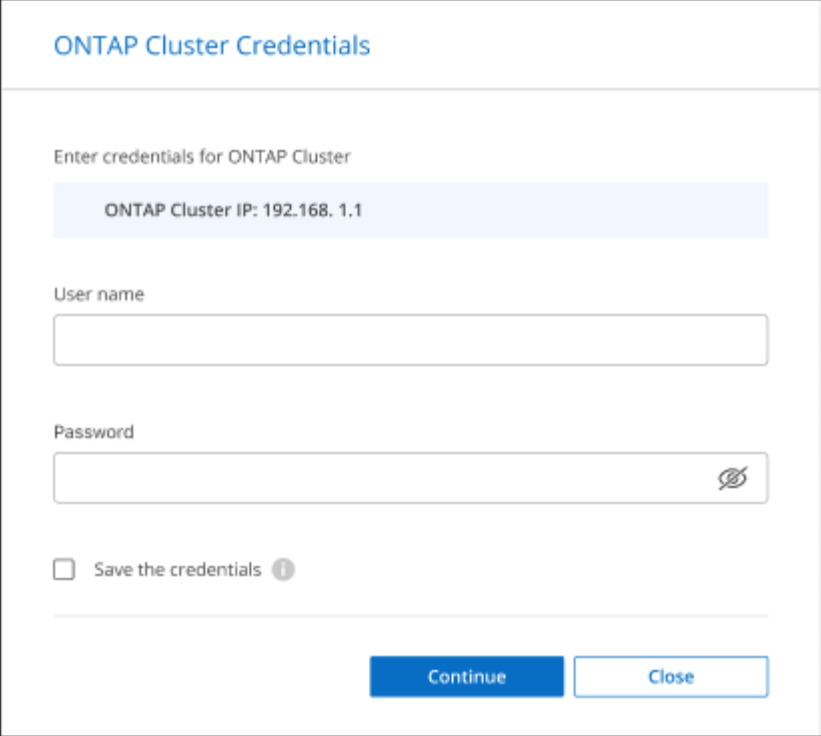

3. Verwenden Sie System Manager zum Verwalten von ONTAP.

Wenn Sie Hilfe bei der Verwendung von System Manager mit ONTAP benötigen, finden Sie unter ["ONTAP-](https://docs.netapp.com/us-en/ontap/index.html)[Dokumentation"](https://docs.netapp.com/us-en/ontap/index.html) Schritt-für-Schritt-Anleitungen. Hier sind einige Links, die helfen könnten:

- ["Volume- und LUN-Management"](https://docs.netapp.com/us-en/ontap/volume-admin-overview-concept.html)
- ["Netzwerkmanagement"](https://docs.netapp.com/us-en/ontap/network-manage-overview-concept.html)
- ["Datensicherung"](https://docs.netapp.com/us-en/ontap/concept_dp_overview.html)

# <span id="page-15-0"></span>**Verwalten von Clustern, die mit einem Connector erkannt wurden**

Wenn Sie ein lokales ONTAP-Cluster mithilfe eines Connectors erkannt haben, können Sie Volumes aus der Standardansicht erstellen, System Manager in der erweiterten Ansicht verwenden und BlueXP Datenservices aktivieren.

Auf dem Bildschirm sollte das Symbol der Arbeitsumgebung für einen Cluster, den Sie mit einem Konnektor erkannt haben, ähnlich wie das folgende aussehen:

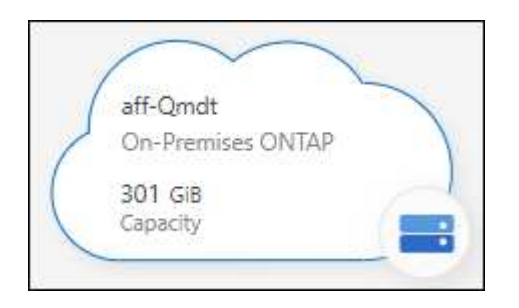

Wenn eine Arbeitsumgebung direkt erkannt wurde, enthält das Symbol "direkt" das Wort "direkt".

# **Erstellen Sie FlexVol Volumes in der Standardansicht**

Nachdem Sie den lokalen ONTAP-Cluster von BlueXP mithilfe eines Connectors erkannt haben, können Sie die Arbeitsumgebung für die Provisionierung und das Management von FlexVol Volumes öffnen.

#### **Volumes erstellen**

Mit BlueXP können Sie NFS- oder CIFS-Volumes auf vorhandenen Aggregaten erstellen. Neue Aggregate können auf einem lokalen ONTAP-Cluster nicht über die BlueXP-Standardansicht erstellt werden. Zum Erstellen von Aggregaten müssen Sie die Ansicht "Erweitert" verwenden.

#### **Schritte**

- 1. Wählen Sie im Navigationsmenü die Option **Storage > Canvas** aus.
- 2. Wählen Sie auf der Seite Bildschirm den On-Premises-ONTAP-Cluster aus, auf dem Sie Volumes bereitstellen möchten.
- 3. Wählen Sie **Volumes > Volume Hinzufügen**.
- 4. Befolgen Sie die Schritte im Assistenten, um das Volume zu erstellen.
	- a. **Details, Protection, & Tags**: Geben Sie Details über das Volume wie dessen Name und Größe ein und wählen Sie eine Snapshot-Richtlinie aus.

Einige der Felder auf dieser Seite sind selbsterklärend. In der folgenden Liste werden die Felder beschrieben, für die Sie möglicherweise Hinweise benötigen:

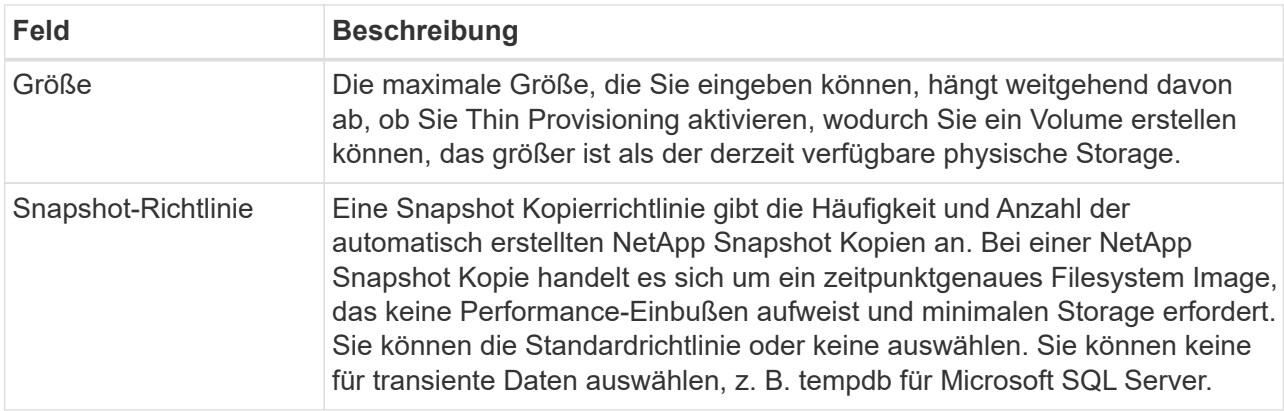

b. **Protokoll**: Wählen Sie das Protokoll für das Volume (NFS, CIFS oder iSCSI) und legen Sie dann die Zugriffskontrolle oder Berechtigungen für das Volume fest.

Wenn Sie sich für CIFS entscheiden und ein Server noch nicht eingerichtet ist, werden Sie von BlueXP aufgefordert, einen CIFS-Server entweder über Active Directory oder eine Arbeitsgruppe einzurichten.

In der folgenden Liste werden die Felder beschrieben, für die Sie möglicherweise Hinweise benötigen:

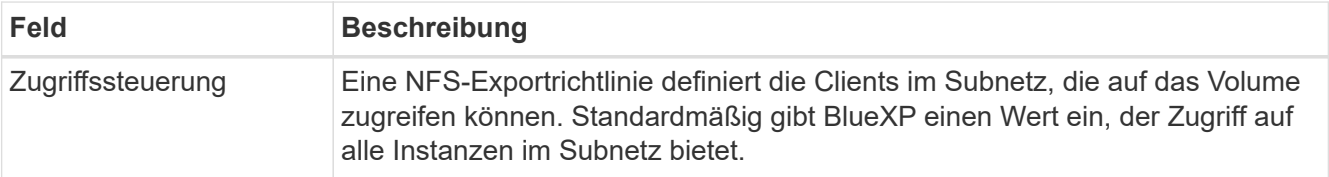

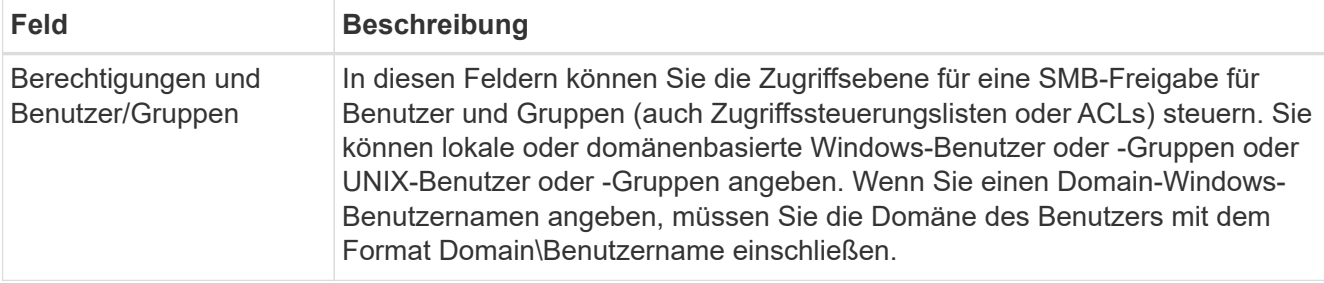

- a. **Nutzungsprofil**: Wählen Sie, ob Sie Storage-Effizienzfunktionen auf dem Volume aktivieren oder deaktivieren möchten, um die benötigte Gesamtmenge an Speicherplatz zu verringern.
- b. **Review**: Überprüfen Sie Details über das Volumen und wählen Sie dann **Add**.

## **FlexGroup Volumes erstellen**

Die BlueXP API kann zur Erstellung von FlexGroup Volumes genutzt werden. Ein FlexGroup Volume ist ein Scale-out-Volume, das eine hohe Performance zusammen mit automatischer Lastverteilung bietet.

- ["Erfahren Sie, wie Sie mit der API ein FlexGroup Volume erstellen"](https://docs.netapp.com/us-en/bluexp-automation/cm/wf_onprem_flexgroup_ontap_create_vol.html)
- ["Was ist ein FlexGroup Volume"](https://docs.netapp.com/us-en/ontap/flexgroup/definition-concept.html)

## **Administration von ONTAP mithilfe der erweiterten Ansicht (System Manager)**

Wenn Sie erweitertes Management eines lokalen ONTAP-Clusters durchführen möchten, können Sie dies mit ONTAP System Manager durchführen. Dabei handelt es sich um eine Managementoberfläche, die zusammen mit einem ONTAP System bereitgestellt wird. Die System Manager Schnittstelle ist direkt in BlueXP integriert, sodass Sie BlueXP nicht für erweitertes Management verlassen müssen.

Diese erweiterte Ansicht ist als Vorschau verfügbar. Wir planen, diese Erfahrungen weiter zu verbessern und in zukünftigen Versionen Verbesserungen hinzuzufügen. Bitte senden Sie uns Ihr Feedback über den Product-Chat.

#### **Funktionen**

Die erweiterte Ansicht in BlueXP bietet Ihnen zusätzliche Verwaltungsfunktionen:

• Erweitertes Storage-Management

Managen von Konsistenzgruppen, Shares, qtrees, Quotas und Storage-VMs

• Netzwerkmanagement

Managen Sie IPspaces, Netzwerkschnittstellen, Portsätze und ethernet-Ports.

• Ereignisse und Jobs

Anzeige von Ereignisprotokollen, Systemwarnungen, Jobs und Prüfprotokollen.

• Erweiterte Datensicherung

Sicherung von Storage VMs, LUNs und Konsistenzgruppen

• Host-Management

Richten Sie SAN-Initiatorgruppen und NFS-Clients ein.

#### **Unterstützte Konfigurationen**

Das erweiterte Management über System Manager wird von lokalen ONTAP Clustern mit 9.10.0 oder höher unterstützt.

Die Integration von System Manager wird in GovCloud Regionen oder Regionen ohne Outbound-Internetzugang nicht unterstützt.

#### **Einschränkungen**

Einige System Manager-Funktionen werden bei lokalen ONTAP-Clustern nicht unterstützt, wenn Sie die erweiterte Ansicht in BlueXP verwenden.

["Überprüfen Sie die Liste der Einschränkungen"](#page-7-0).

#### **Verwenden Sie die erweiterte Ansicht**

Öffnen Sie eine lokale ONTAP-Arbeitsumgebung, und wählen Sie die Option Erweiterte Ansicht.

#### **Schritte**

- 1. Wählen Sie auf der Seite Bildschirm den On-Premises-ONTAP-Cluster aus, auf dem Sie Volumes bereitstellen möchten.
- 2. Wählen Sie oben rechts **zur erweiterten Ansicht wechseln**.

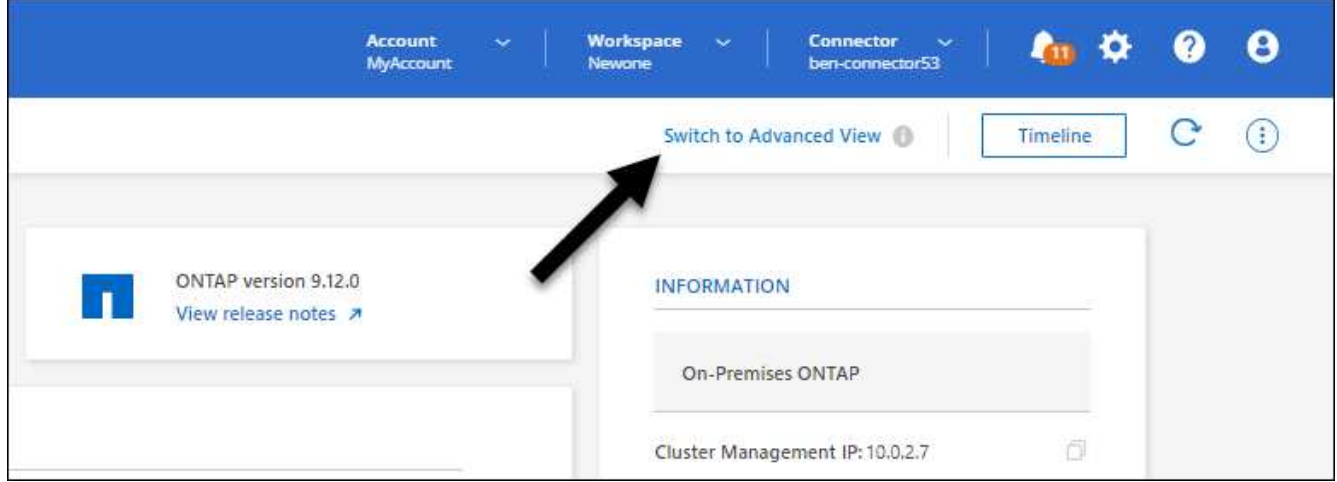

- 3. Wenn die Bestätigungsmeldung angezeigt wird, lesen Sie sie durch und wählen Sie **Schließen**.
- 4. Verwenden Sie System Manager zum Verwalten von ONTAP.
- 5. Falls erforderlich, wählen Sie **zur Standardansicht wechseln**, um zum Standardmanagement über BlueXP zurückzukehren.

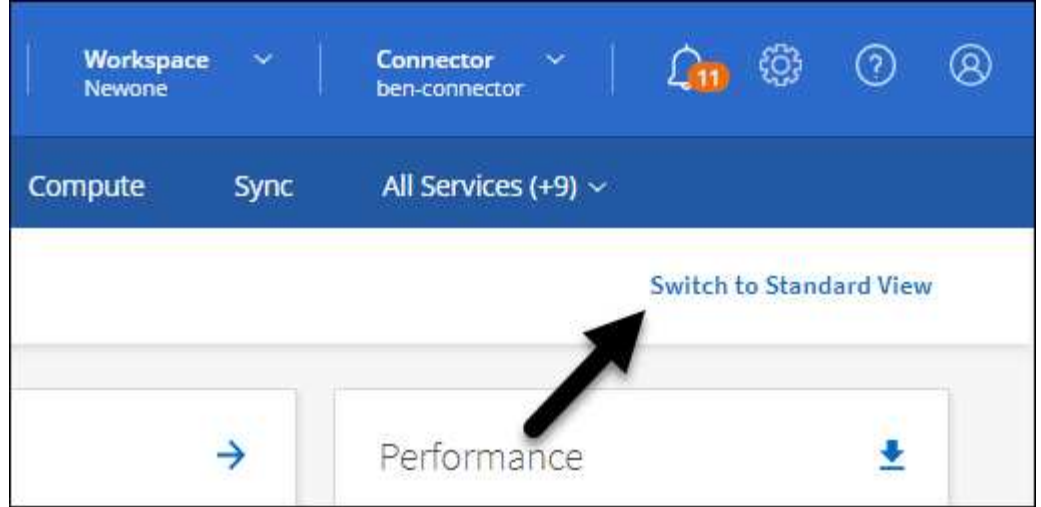

#### **Holen Sie sich Hilfe mit System Manager**

Wenn Sie Hilfe bei der Verwendung von System Manager mit ONTAP benötigen, finden Sie unter ["ONTAP-](https://docs.netapp.com/us-en/ontap/index.html)[Dokumentation"](https://docs.netapp.com/us-en/ontap/index.html) Schritt-für-Schritt-Anleitungen. Hier sind einige Links, die helfen könnten:

- ["Volume- und LUN-Management"](https://docs.netapp.com/us-en/ontap/volume-admin-overview-concept.html)
- ["Netzwerkmanagement"](https://docs.netapp.com/us-en/ontap/network-manage-overview-concept.html)
- ["Datensicherung"](https://docs.netapp.com/us-en/ontap/concept_dp_overview.html)

### **Bereitstellung von BlueXP Services**

BlueXP Datenservices lassen sich in Ihren Arbeitsumgebungen aktivieren, um Daten zu replizieren, Daten zu sichern, Daten-Tiers zu verschieben und vieles mehr.

#### **Datenreplizierung**

Daten zwischen Cloud Volumes ONTAP Systemen, Amazon FSX for ONTAP Filesystemen und ONTAP Clustern replizieren Unternehmen haben die Wahl zwischen einer einmaligen Datenreplizierung, mit der sie Daten in die und aus der Cloud verschieben können, oder einem regelmäßigen Zeitplan, der bei der Disaster Recovery oder der langfristigen Datenaufbewahrung helfen kann.

#### ["Replizierungsdokumentation"](https://docs.netapp.com/us-en/bluexp-replication/task-replicating-data.html)

#### **Daten sichern**

Sichern Sie Daten von einem lokalen ONTAP System auf kostengünstigen Objekt-Storage in der Cloud.

["Dokumentation zu Backup und Recovery"](https://docs.netapp.com/us-en/bluexp-backup-recovery/concept-backup-to-cloud.html)

#### **Scannen, Zuordnen und Klassifizieren Sie Ihre Daten**

Scannen Sie die On-Premises-Cluster Ihres Unternehmens, um Daten zuzuordnen, zu klassifizieren und private Informationen zu identifizieren. Auf diese Weise reduzieren Sie Sicherheits- und Compliance-Risiken, senken die Storage-Kosten und unterstützen Ihre Datenmigrationsprojekte.

#### ["Dokumentation der Klassifizierung"](https://docs.netapp.com/us-en/bluexp-classification/concept-cloud-compliance.html)

#### **Tiering von Daten in die Cloud**

Erweitern Sie Ihr Datacenter in die Cloud durch das automatische Tiering inaktiver Daten von ONTAP Clustern in Objekt-Storage.

#### ["Dokumentation zum Tiering"](https://docs.netapp.com/us-en/bluexp-tiering/concept-cloud-tiering.html)

#### **Aufrechterhaltung von Systemzustand, Uptime und Performance**

Implementierung vorgeschlagener Korrekturmaßnahmen für ONTAP-Cluster, bevor es zu einem Ausfall oder Ausfall kommt.

["Dokumentation der betrieblichen Ausfallsicherheit"](https://docs.netapp.com/us-en/bluexp-operational-resiliency/index.html)

#### **Identifizierung von Clustern mit geringer Kapazität**

Ermitteln Sie Cluster mit geringer Kapazität, prüfen Sie Cluster auf aktuelle und prognostizierte Kapazität und vieles mehr.

["Dokumentation der wirtschaftlichen Effizienz"](https://docs.netapp.com/us-en/bluexp-economic-efficiency/index.html)

# <span id="page-20-0"></span>**Cluster-Informationen und Vertragsdetails**

Das Digital Wallet von BlueXP ermöglicht Ihnen die Anzeige von Vertragsdetails zu jedem Ihrer lokalen ONTAP Cluster. Wenn Sie in BlueXP noch keinen Cluster gefunden haben, können Sie das auch aus dem Digital Wallet heraus tun.

#### **Bevor Sie beginnen**

Das Digital Wallet von BlueXP zeigt Details zu den lokalen ONTAP Clustern an, die Sie als Arbeitsumgebung erkannt haben oder die mit einem zu BlueXP hinzugefügten NetApp Support Site Konto verknüpft sind.

#### **Schritte**

- 1. Wählen Sie im Navigationsmenü BlueXP die Option **Governance > Digital Wallet** aus.
- 2. Wählen Sie **On-Premise ONTAP**.

Wenn Sie dazu aufgefordert werden, zuerst die Zugangsdaten für Ihr NSS Konto (NetApp Support Site) einzugeben, geben Sie diese in das Support Dashboard ein. Nachdem Sie das Konto hinzugefügt haben, werden die in diesem Konto enthaltenen Cluster angezeigt.

Das Ablaufdatum von Softwareverträgen und Hardwareverträgen wird für die einzelnen Cluster in der Zeile angezeigt.

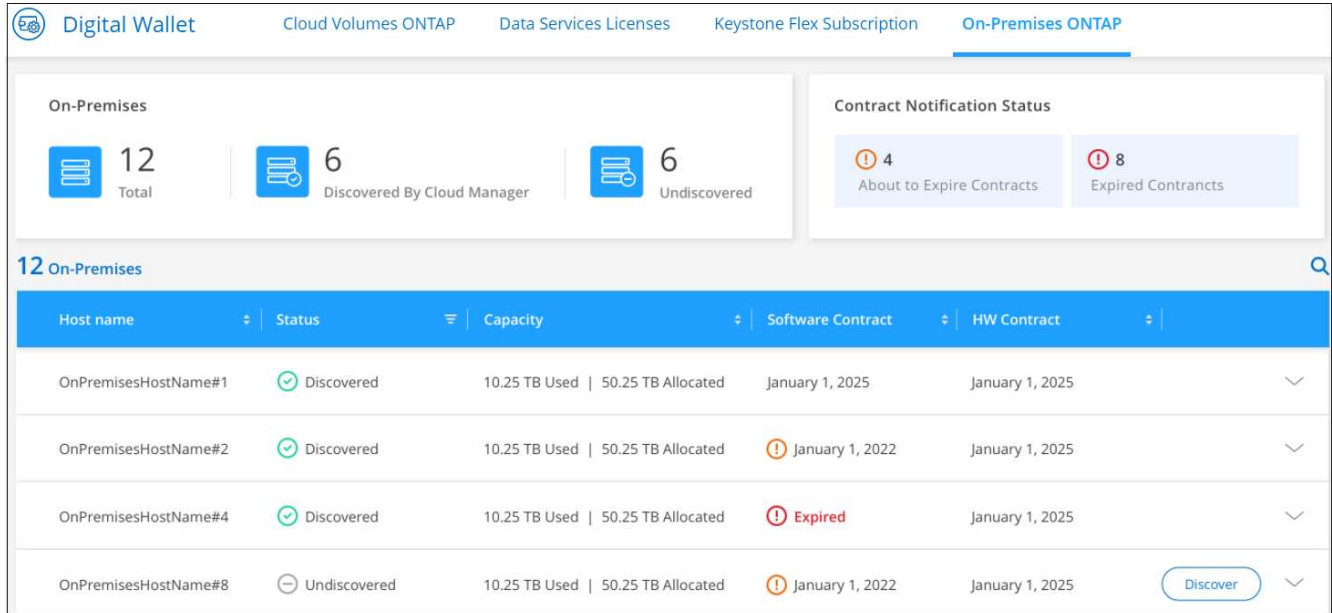

3. Wenn Sie einen Cluster noch nicht als Arbeitsumgebung erkannt haben, wählen Sie **Discover** aus, und folgen Sie den Anweisungen.

Nachdem Sie ein Cluster erkannt haben, steht es als Arbeitsumgebung in BlueXP zur Verfügung, sodass Sie es managen können.

#### **Verwandter Link**

["Erfahren Sie mehr über das Management der Lizenzen für lokale ONTAP Cluster aus der Digital Wallet von](https://docs.netapp.com/us-en/bluexp-digital-wallet/task-manage-on-prem-clusters.html) [BlueXP"](https://docs.netapp.com/us-en/bluexp-digital-wallet/task-manage-on-prem-clusters.html)

# <span id="page-21-0"></span>**Cluster mithilfe des digitalen Beraters von BlueXP optimieren**

BlueXP Digital Advisor ermöglicht Ihnen die Optimierung von Betrieb, Sicherheit und Performance Ihrer ONTAP Cluster.

# **Funktionen**

Mithilfe des digitalen Beraters von BlueXP können Sie den Gesamtstatus Ihres Storage-Systems, allgemeine Informationen zum Systemzustand, Inventar, Planung, Upgrades und wertvolle Erkenntnisse auf Watchlistebene anzeigen.

- Analyse und Optimierung des Zustands Ihrer Storage-Systeme
- Sie erhalten Einblick in alle Risiken für Ihre Storage-Systeme und die Maßnahmen zur Risikominderung
- Analysieren Sie die Performance Ihrer Speichergeräte, indem Sie sich das grafische Format der Performance-Daten anzeigen lassen
- Erfahren Sie mehr über Systeme, die mit ihrer Kapazität von mehr als 90 % oder annähernd 90 % ausgelastet sind
- Informationen über Hardware und Software, die innerhalb der nächsten 6 Monate abgelaufen sind oder deren Ablauf nahe steht

• Aktualisieren Sie die ONTAP Firmware Ihres Storage-Systems mithilfe von Ansible

# **Unterstützte ONTAP-Systeme**

Digital Advisor liefert Informationen zu allen lokalen ONTAP Systemen und Cloud Volumes ONTAP Systemen, die mit Ihrem NSS Konto (NetApp Support Site) verknüpft sind.

# **Weitere Informationen**

["Digitale Berater-Dokumentation"](https://docs.netapp.com/us-en/active-iq/digital-advisor-integration-with-bluexp.html)

# <span id="page-22-0"></span>**Entfernen einer lokalen ONTAP-Arbeitsumgebung**

Entfernen Sie eine lokale ONTAP-Arbeitsumgebung, wenn Sie sie nicht mehr über BlueXP managen möchten.

Das Entfernen der Arbeitsumgebung hat keine Auswirkungen auf das ONTAP Cluster. Sie können sie jederzeit über BlueXP wiederentdecken.

#### **Schritte**

- 1. Wählen Sie auf der Seite Bildschirm die lokale ONTAP-Arbeitsumgebung aus.
- 2. Wählen Sie das Menüsymbol und dann **aus Arbeitsbereich entfernen**.

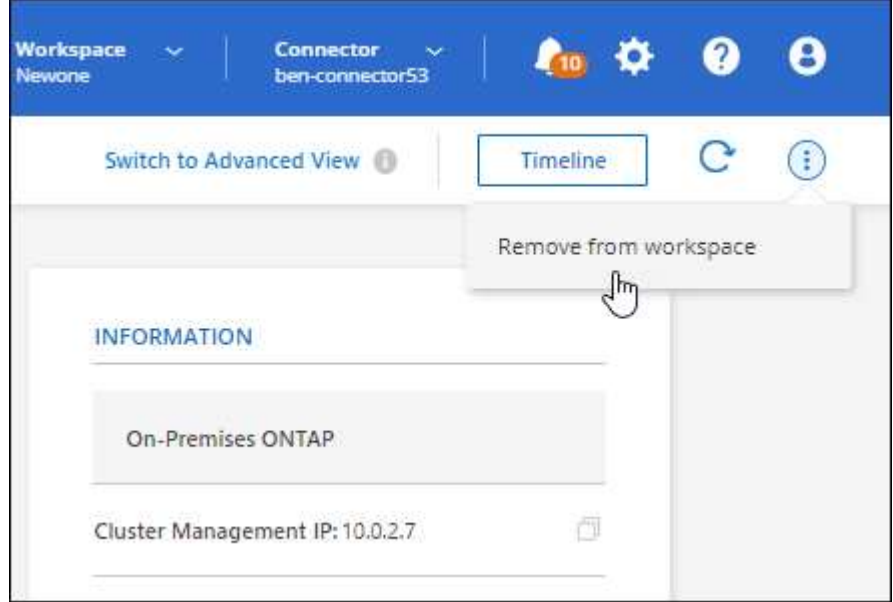

3. Wählen Sie **Entfernen**, um zu bestätigen.

# <span id="page-23-0"></span>**Wissen und Support**

# <span id="page-23-1"></span>**Für den Support anmelden**

Für den Support von BlueXP und seinen Storage-Lösungen und Services ist eine Support-Registrierung erforderlich. Um wichtige Workflows für Cloud Volumes ONTAP Systeme zu ermöglichen, ist außerdem eine Support-Registrierung erforderlich.

Durch die Registrierung für den Support wird die NetApp-Unterstützung für einen Fileservice eines Cloud-Providers nicht aktiviert. Technischen Support zu Fileservices von Cloud-Providern, zu seiner Infrastruktur oder zu beliebigen Lösungen, die den Service verwenden, finden Sie im Abschnitt "Hilfe erhalten" in der BlueXP Dokumentation zu diesem Produkt.

- ["Amazon FSX für ONTAP"](https://docs.netapp.com/us-en/bluexp-fsx-ontap/start/concept-fsx-aws.html#getting-help)
- ["Azure NetApp Dateien"](https://docs.netapp.com/us-en/bluexp-azure-netapp-files/concept-azure-netapp-files.html#getting-help)
- ["Cloud Volumes Service für Google Cloud"](https://docs.netapp.com/us-en/bluexp-cloud-volumes-service-gcp/concept-cvs-gcp.html#getting-help)

# **Übersicht über die Support-Registrierung**

Es gibt zwei Registrierungsformulare, um die Support-Berechtigung zu aktivieren:

• Registrieren Ihres BlueXP-Konto-ID-Support-Abonnements (Ihre 20-stellige Seriennummer 960xxxxxxxxx auf der Seite Support-Ressourcen in BlueXP).

Dies dient als Ihre einzige Support-Abonnement-ID für jeden Service in BlueXP. Jedes BlueXP-Abonnement für Support auf Kontoebene muss registriert werden.

• Registrieren der Cloud Volumes ONTAP Seriennummern für ein Abonnement auf dem Markt Ihres Cloud-Providers (dies sind 20-stellige Seriennummern von 909201xxxxxx).

Diese Seriennummern werden als *PAYGO Seriennummern* bezeichnet und werden zum Zeitpunkt der Cloud Volumes ONTAP Implementierung von BlueXP generiert.

Durch das Registrieren beider Arten von Seriennummern können Kunden Funktionen wie das Öffnen von Support-Tickets und die automatische Erstellung von Support-Cases nutzen. Die Registrierung ist abgeschlossen, indem wie unten beschrieben Konten der NetApp Support Website (NSS) zu BlueXP hinzugefügt werden.

# **Registrieren Sie Ihr BlueXP Konto für NetApp Support**

Um sich für den Support zu registrieren und die Supportberechtigung zu aktivieren, muss ein Benutzer in Ihrem BlueXP Konto ein NetApp Support Site Konto mit seinen BlueXP Anmeldedaten verknüpfen. Wie Sie sich für den NetApp Support registrieren, hängt davon ab, ob Sie bereits über einen NSS Account (NetApp Support Site) verfügen.

#### <span id="page-23-2"></span>**Bestandskunde mit NSS-Konto**

Wenn Sie ein NetApp Kunde mit einem NSS-Konto sind, müssen Sie sich lediglich für den Support über BlueXP registrieren.

#### **Schritte**

- 1. Klicken Sie oben rechts auf der BlueXP Konsole auf das Symbol Einstellungen, und wählen Sie **Credentials** aus.
- 2. Wählen Sie **Benutzeranmeldeinformationen**.
- 3. Wählen Sie **NSS-Anmeldeinformationen hinzufügen** und folgen Sie der Eingabeaufforderung für die NetApp-Support-Website (NSS)-Authentifizierung.
- 4. Um zu bestätigen, dass die Registrierung erfolgreich war, wählen Sie das Hilfesymbol und dann **Support**.

Auf der Seite **Ressourcen** sollte angezeigt werden, dass Ihr Konto für Support registriert ist.

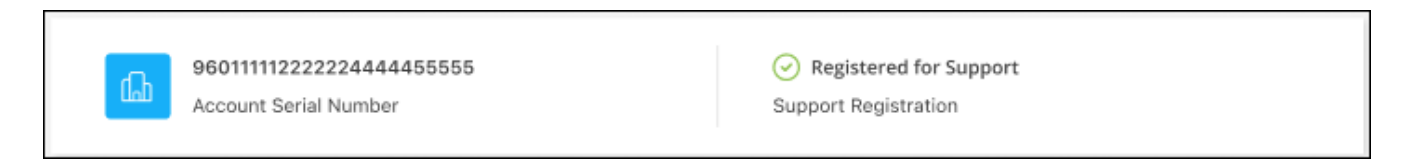

Beachten Sie, dass andere BlueXP Benutzer diesen Support-Registrierungsstatus nicht sehen, wenn sie ihrem BlueXP Login kein NetApp Support Site Konto zugeordnet haben. Das bedeutet jedoch nicht, dass Ihr BlueXP Konto nicht für den Support registriert ist. Solange ein Benutzer im Konto diese Schritte befolgt hat, wurde Ihr Konto registriert.

#### **Vorhandener Kunde, aber kein NSS-Konto**

Wenn Sie bereits NetApp Kunde sind und über vorhandene Lizenzen und Seriennummern sowie *No* NSS Konto verfügen, müssen Sie ein NSS Konto erstellen und es Ihren BlueXP Anmeldedaten zuordnen.

#### **Schritte**

- 1. Erstellen Sie einen NetApp Support Site Account, indem Sie den ausfüllen ["NetApp Support Site-Formular](https://mysupport.netapp.com/site/user/registration) [zur Benutzerregistrierung"](https://mysupport.netapp.com/site/user/registration)
	- a. Stellen Sie sicher, dass Sie die entsprechende Benutzerebene wählen, die normalerweise **NetApp Kunde/Endbenutzer** ist.
	- b. Kopieren Sie unbedingt die oben verwendete BlueXP-Kontonummer (960xxxx) für das Feld Seriennummer. Dadurch wird die Kontobearbeitung beschleunigt.
- 2. Ordnen Sie Ihr neues NSS-Konto Ihrer BlueXP Anmeldung zu, indem Sie die unter aufgeführten Schritte durchführen [Bestandskunde mit NSS-Konto.](#page-23-2)

#### **Neu bei NetApp**

Wenn Sie neu bei NetApp sind und über keinen NSS-Account verfügen, befolgen Sie jeden Schritt unten.

#### **Schritte**

1. Klicken Sie oben rechts auf der BlueXP Konsole auf das Hilfesymbol und wählen Sie **Support** aus.

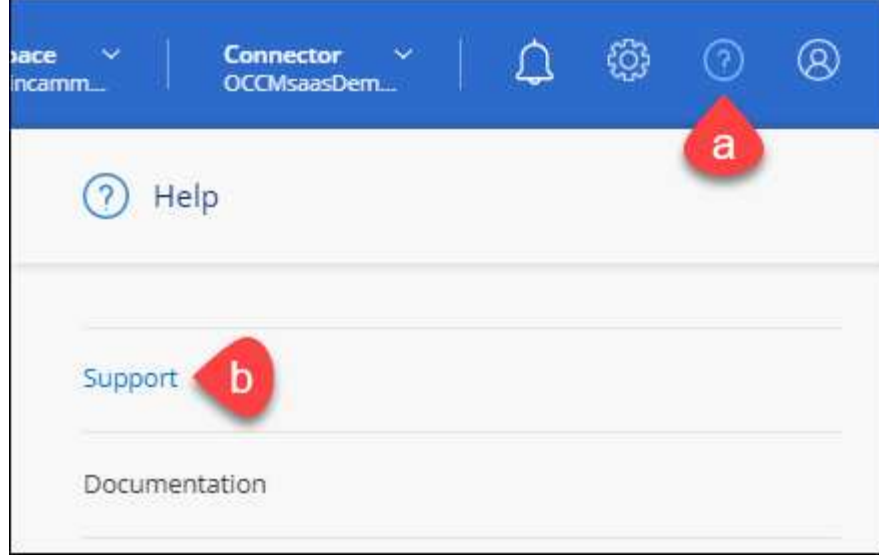

2. Suchen Sie auf der Seite für die Support-Registrierung die Seriennummer Ihres Kontos.

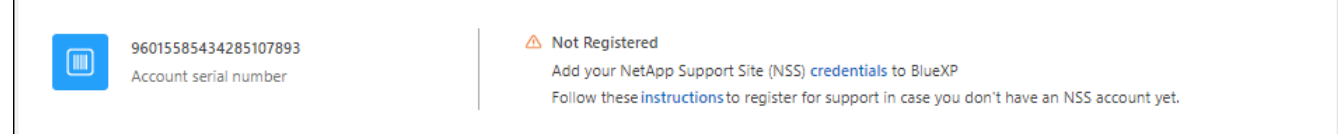

- 3. Navigieren Sie zu ["Die Support-Registrierungs-Website von NetApp"](https://register.netapp.com) Und wählen Sie **Ich bin kein registrierter NetApp Kunde**.
- 4. Füllen Sie die Pflichtfelder aus (mit roten Sternchen).
- 5. Wählen Sie im Feld **Product Line** die Option **Cloud Manager** aus, und wählen Sie dann den gewünschten Abrechnungsanbieter aus.
- 6. Kopieren Sie die Seriennummer des Kontos von Schritt 2 oben, füllen Sie die Sicherheitsprüfung aus und bestätigen Sie dann, dass Sie die globale Datenschutzrichtlinie von NetApp lesen.

Zur Fertigstellung dieser sicheren Transaktion wird sofort eine E-Mail an die angegebene Mailbox gesendet. Überprüfen Sie Ihre Spam-Ordner, wenn die Validierungs-E-Mail nicht in wenigen Minuten ankommt.

7. Bestätigen Sie die Aktion in der E-Mail.

Indem Sie Ihre Anfrage an NetApp senden, wird Ihnen die Erstellung eines NetApp Support Site Kontos empfohlen.

- 8. Erstellen Sie einen NetApp Support Site Account, indem Sie den ausfüllen ["NetApp Support Site-Formular](https://mysupport.netapp.com/site/user/registration) [zur Benutzerregistrierung"](https://mysupport.netapp.com/site/user/registration)
	- a. Stellen Sie sicher, dass Sie die entsprechende Benutzerebene wählen, die normalerweise **NetApp Kunde/Endbenutzer** ist.
	- b. Kopieren Sie die oben angegebene Seriennummer (960xxxx) für das Feld "Seriennummer". Dadurch wird die Kontobearbeitung beschleunigt.

#### **Nachdem Sie fertig sind**

NetApp sollte sich bei diesem Prozess mit Ihnen in Verbindung setzen. Dies ist eine einmalige Onboarding-Übung für neue Benutzer.

Г

Wenn Sie über Ihren NetApp Support Site Account verfügen, ordnen Sie das Konto Ihrer BlueXP Anmeldung zu, indem Sie die Schritte unter ausführen [Bestandskunde mit NSS-Konto](#page-23-2).

### **Verknüpfen von NSS-Anmeldeinformationen für den Cloud Volumes ONTAP-Support**

Um die folgenden wichtigen Workflows für Cloud Volumes ONTAP zu ermöglichen, müssen die Zugangsdaten für die NetApp Support Website mit Ihrem BlueXP Konto verknüpft werden:

• Registrieren von Pay-as-you-go Cloud Volumes ONTAP Systemen für Support

Die Bereitstellung Ihres NSS Kontos ist erforderlich, um Support für Ihr System zu aktivieren und Zugang zu den technischen Support-Ressourcen von NetApp zu erhalten.

• Implementierung von Cloud Volumes ONTAP unter Verwendung von BYOL (Bring-Your-Own-License)

Die Bereitstellung Ihres NSS-Kontos ist erforderlich, damit BlueXP Ihren Lizenzschlüssel hochladen und das Abonnement für den von Ihnen erworbenen Zeitraum aktivieren kann. Dies schließt automatische Updates für Vertragsverlängerungen ein.

• Aktualisieren der Cloud Volumes ONTAP Software auf die neueste Version

Das Zuordnen der NSS-Anmeldedaten zu Ihrem BlueXP Konto unterscheidet sich von dem NSS-Konto, das mit einer BlueXP Benutzeranmeldung verknüpft ist.

Diese NSS-Zugangsdaten sind mit Ihrer spezifischen BlueXP Konto-ID verknüpft. Benutzer, die zum BlueXP Konto gehören, können über **Support > NSS Management** auf diese Anmeldedaten zugreifen.

- Wenn Sie über ein Konto auf Kundenebene verfügen, können Sie ein oder mehrere NSS-Konten hinzufügen.
- Wenn Sie einen Partner- oder Reseller-Account haben, können Sie ein oder mehrere NSS-Konten hinzufügen, können aber nicht neben Kunden-Level Accounts hinzugefügt werden.

#### **Schritte**

1. Klicken Sie oben rechts auf der BlueXP Konsole auf das Hilfesymbol und wählen Sie **Support** aus.

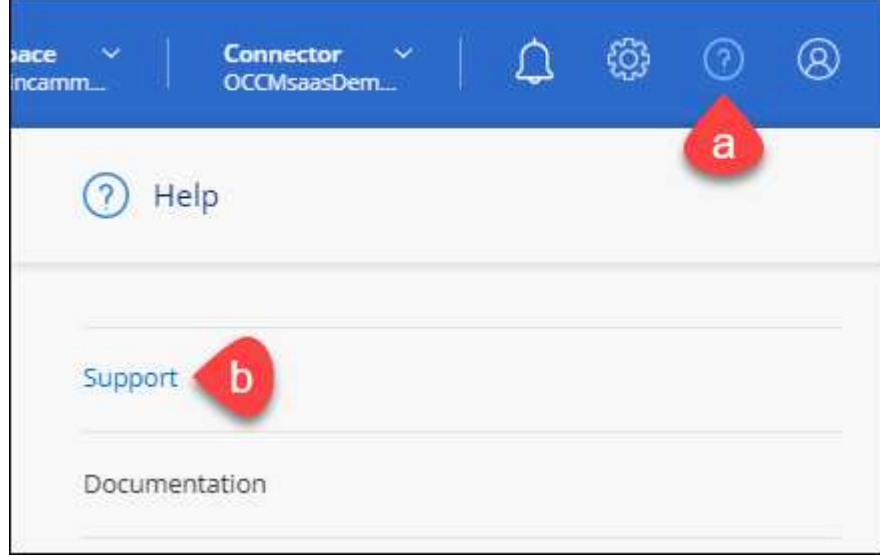

- 2. Wählen Sie **NSS-Verwaltung > NSS-Konto hinzufügen**.
- 3. Wenn Sie dazu aufgefordert werden, wählen Sie **Weiter**, um zu einer Microsoft-Anmeldeseite umgeleitet zu werden.

NetApp verwendet Microsoft Entra ID als Identitätsanbieter für Authentifizierungsservices, die speziell auf Support und Lizenzierung zugeschnitten sind.

4. Geben Sie auf der Anmeldeseite die registrierte E-Mail-Adresse und das Kennwort Ihrer NetApp Support Site an, um den Authentifizierungsvorgang durchzuführen.

Mit diesen Aktionen kann BlueXP Ihr NSS-Konto für Dinge wie Lizenzdownloads, Softwareaktualisierungs-Verifizierung und zukünftige Support-Registrierungen verwenden.

Beachten Sie Folgendes:

- Das NSS-Konto muss ein Konto auf Kundenebene sein (kein Gast- oder Temporärkonto). Sie können mehrere NSS-Konten auf Kundenebene haben.
- Es kann nur ein NSS-Konto vorhanden sein, wenn es sich bei diesem Konto um ein Partner-Level-Konto handelt. Wenn Sie versuchen, NSS-Konten auf Kundenebene hinzuzufügen und ein Konto auf Partnerebene vorhanden ist, erhalten Sie die folgende Fehlermeldung:

"Der NSS-Kundentyp ist für dieses Konto nicht zulässig, da es bereits NSS-Benutzer unterschiedlichen Typs gibt."

Dasselbe gilt, wenn Sie bereits NSS-Konten auf Kundenebene haben und versuchen, ein Konto auf Partnerebene hinzuzufügen.

◦ Bei der erfolgreichen Anmeldung wird NetApp den NSS-Benutzernamen speichern.

Dies ist eine vom System generierte ID, die Ihrer E-Mail zugeordnet ist. Auf der Seite **NSS** Management können Sie Ihre E-Mail über anzeigen **···** Menü.

◦ Wenn Sie jemals Ihre Anmeldeinformationen aktualisieren müssen, gibt es im auch eine **Anmeldeinformationen aktualisieren-Option •••** Menü.

Wenn Sie diese Option verwenden, werden Sie aufgefordert, sich erneut anzumelden. Beachten Sie, dass das Token für diese Konten nach 90 Tagen abläuft. Eine Benachrichtigung wird gesendet, um Sie darüber zu informieren.

# <span id="page-27-0"></span>**Holen Sie sich Hilfe**

NetApp bietet Unterstützung für BlueXP und seine Cloud-Services auf unterschiedliche Weise. Umfassende kostenlose Self-Support-Optionen stehen rund um die Uhr zur Verfügung, wie etwa Knowledge Base-Artikel (KB) und ein Community-Forum. Ihre Support-Registrierung umfasst technischen Remote-Support über Web-Ticketing.

# **Unterstützung für Fileservices von Cloud-Providern**

Technischen Support zu Fileservices von Cloud-Providern, zu seiner Infrastruktur oder zu beliebigen Lösungen, die den Service verwenden, finden Sie im Abschnitt "Hilfe erhalten" in der BlueXP Dokumentation zu diesem Produkt.

- ["Amazon FSX für ONTAP"](https://docs.netapp.com/us-en/bluexp-fsx-ontap/start/concept-fsx-aws.html#getting-help)
- ["Azure NetApp Dateien"](https://docs.netapp.com/us-en/bluexp-azure-netapp-files/concept-azure-netapp-files.html#getting-help)
- ["Cloud Volumes Service für Google Cloud"](https://docs.netapp.com/us-en/bluexp-cloud-volumes-service-gcp/concept-cvs-gcp.html#getting-help)

Wenn Sie technischen Support für BlueXP und seine Storage-Lösungen und -Services erhalten möchten, nutzen Sie die unten beschriebenen Support-Optionen.

## **Nutzen Sie Self-Support-Optionen**

Diese Optionen sind kostenlos verfügbar, 24 Stunden am Tag, 7 Tage die Woche:

• Dokumentation

Die BlueXP-Dokumentation, die Sie gerade anzeigen.

• ["Wissensdatenbank"](https://kb.netapp.com/Cloud/BlueXP)

Suchen Sie in der BlueXP Knowledge Base nach hilfreichen Artikeln zur Fehlerbehebung.

• ["Communitys"](http://community.netapp.com/)

Treten Sie der BlueXP Community bei, um laufende Diskussionen zu verfolgen oder neue zu erstellen.

## **Erstellen Sie einen Fall mit dem NetApp Support**

Zusätzlich zu den oben genannten Self-Support-Optionen können Sie gemeinsam mit einem NetApp Support-Experten eventuelle Probleme nach der Aktivierung des Supports beheben.

#### **Bevor Sie beginnen**

- Um die Funktion **Fall erstellen** nutzen zu können, müssen Sie zunächst Ihre Anmeldedaten für die NetApp Support-Website mit Ihren BlueXP Anmeldedaten verknüpfen. ["Managen Sie Zugangsdaten für Ihre](https://docs.netapp.com/us-en/bluexp-setup-admin/task-manage-user-credentials.html) [BlueXP Anmeldung"](https://docs.netapp.com/us-en/bluexp-setup-admin/task-manage-user-credentials.html).
- Wenn Sie einen Fall für ein ONTAP System mit einer Seriennummer eröffnen, muss Ihr NSS-Konto mit der Seriennummer des Systems verknüpft sein.

#### **Schritte**

- 1. Wählen Sie in BlueXP **Hilfe > Support** aus.
- 2. Wählen Sie auf der Seite **Ressourcen** eine der verfügbaren Optionen unter Technischer Support:
	- a. Wählen Sie **Rufen Sie uns an**, wenn Sie mit jemandem am Telefon sprechen möchten. Sie werden zu einer Seite auf netapp.com weitergeleitet, auf der die Telefonnummern aufgeführt sind, die Sie anrufen können.
	- b. Wählen Sie **Fall erstellen**, um ein Ticket mit einem NetApp-Supportspezialisten zu öffnen:
		- **Service**: Wählen Sie den Dienst aus, mit dem das Problem verknüpft ist. Beispiel: BlueXP, wenn es sich um ein Problem des technischen Supports mit Workflows oder Funktionen im Service handelt.
		- **Arbeitsumgebung**: Wählen Sie **Cloud Volumes ONTAP** oder **On-Prem** und anschließend die zugehörige Arbeitsumgebung aus.

Die Liste der Arbeitsumgebungen liegt im Bereich des BlueXP-Kontos, des Arbeitsbereichs und des Connectors, den Sie im oberen Banner des Dienstes ausgewählt haben.

▪ **Case Priority**: Wählen Sie die Priorität für den Fall, der niedrig, Mittel, hoch oder kritisch sein kann.

Wenn Sie weitere Informationen zu diesen Prioritäten wünschen, bewegen Sie den Mauszeiger über das Informationssymbol neben dem Feldnamen.

- **Problembeschreibung**: Geben Sie eine detaillierte Beschreibung Ihres Problems an, einschließlich aller anwendbaren Fehlermeldungen oder Fehlerbehebungsschritte, die Sie durchgeführt haben.
- **Zusätzliche E-Mail-Adressen**: Geben Sie zusätzliche E-Mail-Adressen ein, wenn Sie jemand anderes auf dieses Problem aufmerksam machen möchten.
- **Anhang (optional)**: Laden Sie bis zu fünf Anhänge nacheinander hoch.

Anhänge sind auf 25 MB pro Datei begrenzt. Folgende Dateierweiterungen werden unterstützt: Txt, log, pdf, jpg/jpeg, rtf, doc/docx, xls/xlsx und csv.

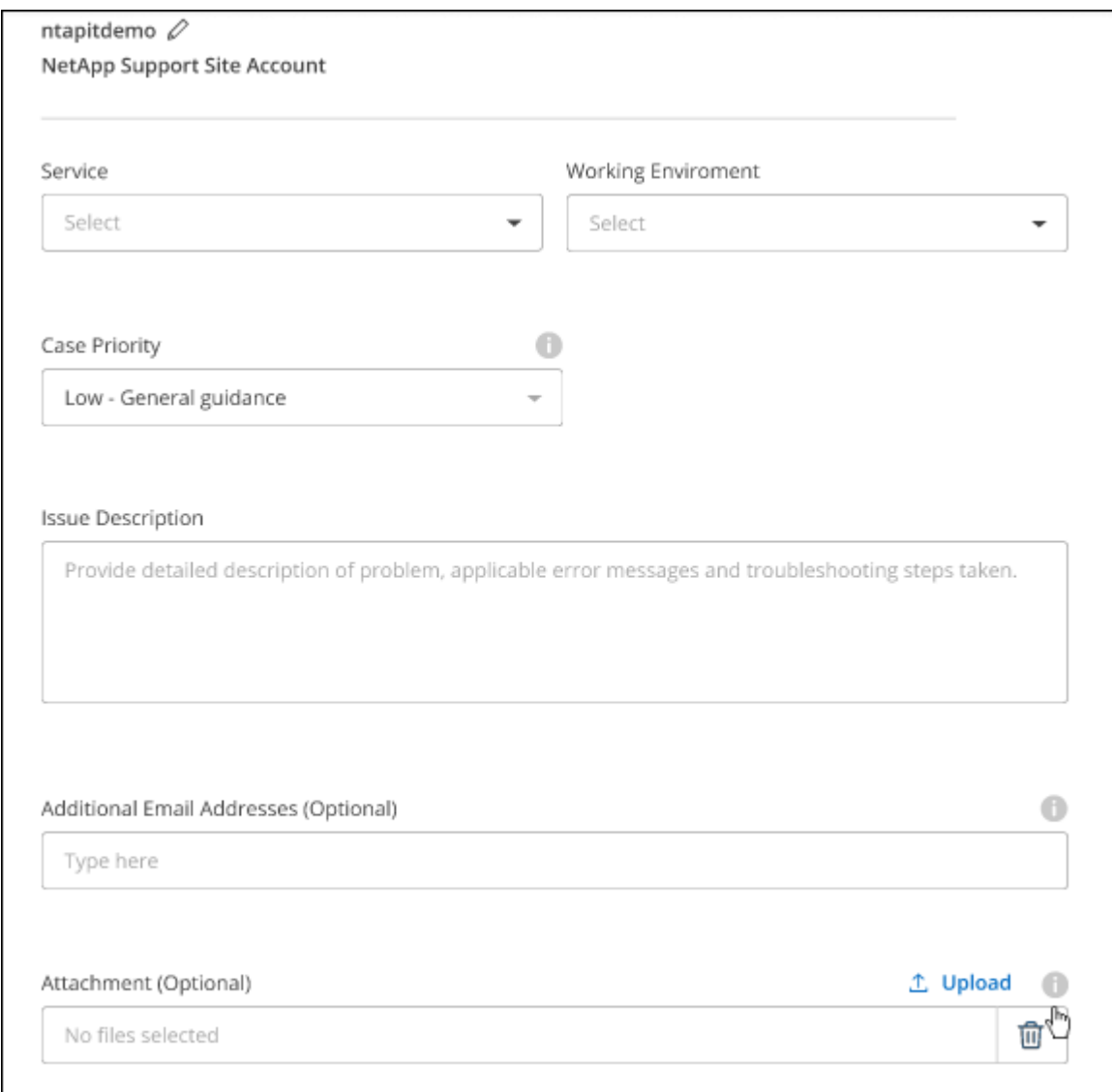

#### **Nachdem Sie fertig sind**

Es wird ein Popup-Fenster mit der Support-Fallnummer angezeigt. Ein NetApp Support-Experte prüft Ihren Fall und macht Sie umgehend mit.

Um eine Historie deiner Support-Fälle anzuzeigen, kannst du **Einstellungen > Chronik** auswählen und nach Aktionen mit dem Namen "Support-Case erstellen" suchen. Mit einer Schaltfläche ganz rechts können Sie die Aktion erweitern, um Details anzuzeigen.

Es ist möglich, dass beim Versuch, einen Fall zu erstellen, möglicherweise die folgende Fehlermeldung angezeigt wird:

"Sie sind nicht berechtigt, einen Fall für den ausgewählten Service zu erstellen."

Dieser Fehler könnte bedeuten, dass das NSS-Konto und das Unternehmen des Datensatzes, mit dem es verbunden ist, nicht das gleiche Unternehmen des Eintrags für die BlueXP Account Seriennummer (dh 960xxxx) oder Seriennummer der Arbeitsumgebung. Sie können Hilfe mit einer der folgenden Optionen anfordern:

- Verwenden Sie den Chat im Produkt
- Übermitteln eines nicht-technischen Cases unter <https://mysupport.netapp.com/site/help>

### **Managen Ihrer Support-Cases (Vorschau)**

Sie können aktive und gelöste Support-Cases direkt über BlueXP anzeigen und managen. Sie können die mit Ihrem NSS-Konto und Ihrem Unternehmen verbundenen Fälle verwalten.

Case Management ist als Vorschau verfügbar. Wir planen, diese Erfahrungen weiter zu verbessern und in zukünftigen Versionen Verbesserungen hinzuzufügen. Bitte senden Sie uns Ihr Feedback über den Product-Chat.

Beachten Sie Folgendes:

- Das Case-Management-Dashboard oben auf der Seite bietet zwei Ansichten:
	- Die Ansicht auf der linken Seite zeigt die Gesamtzahl der Fälle, die in den letzten 3 Monaten durch das von Ihnen angegebene NSS-Benutzerkonto eröffnet wurden.
	- Die Ansicht auf der rechten Seite zeigt die Gesamtzahl der in den letzten 3 Monaten auf Unternehmensebene eröffneten Fälle basierend auf Ihrem NSS-Benutzerkonto an.

Die Ergebnisse in der Tabelle geben die Fälle in Bezug auf die ausgewählte Ansicht wieder.

• Sie können interessante Spalten hinzufügen oder entfernen und den Inhalt von Spalten wie Priorität und Status filtern. Andere Spalten bieten nur Sortierfunktionen.

Weitere Informationen erhalten Sie in den Schritten unten.

• Auf Fallebene bieten wir die Möglichkeit, Fallnotizen zu aktualisieren oder einen Fall zu schließen, der sich noch nicht im Status "Geschlossen" oder "Geschlossen" befindet.

#### **Schritte**

- 1. Wählen Sie in BlueXP **Hilfe > Support** aus.
- 2. Wählen Sie **Case Management** aus und fügen Sie bei Aufforderung Ihr NSS-Konto zu BlueXP hinzu.

Auf der Seite **Case Management** werden offene Fälle im Zusammenhang mit dem NSS-Konto angezeigt, das mit Ihrem BlueXP Benutzerkonto verknüpft ist. Dies ist das gleiche NSS-Konto, das oben auf der Seite **NSS Management** angezeigt wird.

3. Ändern Sie optional die in der Tabelle angezeigten Informationen:

- Wählen Sie unter **Vorgänge der Organisation Ansicht** aus, um alle mit Ihrem Unternehmen verbundenen Fälle anzuzeigen.
- Ändern Sie den Datumsbereich, indem Sie einen genauen Datumsbereich oder einen anderen Zeitrahmen auswählen.

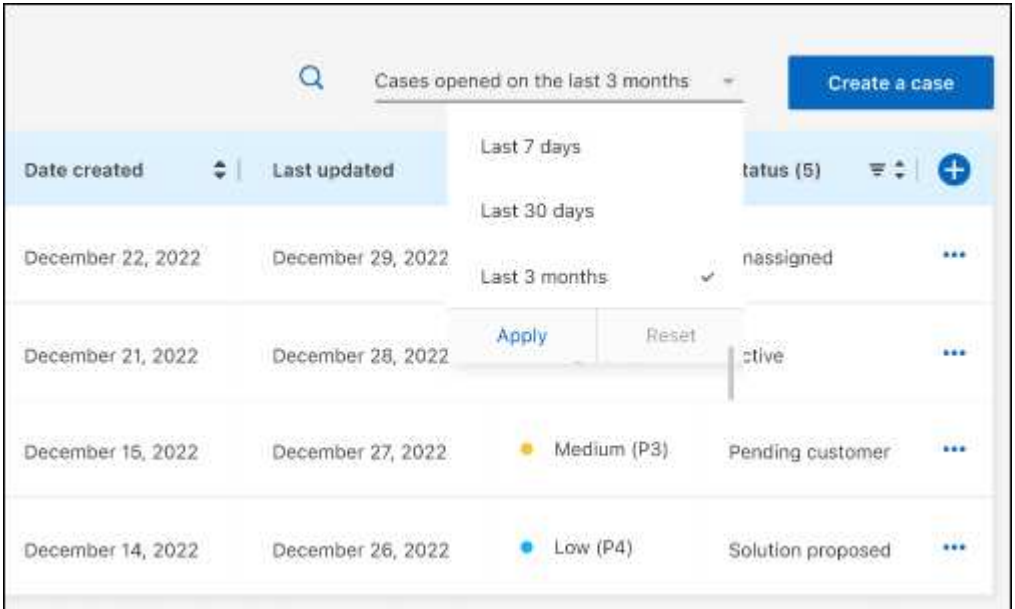

◦ Filtern Sie den Inhalt der Spalten.

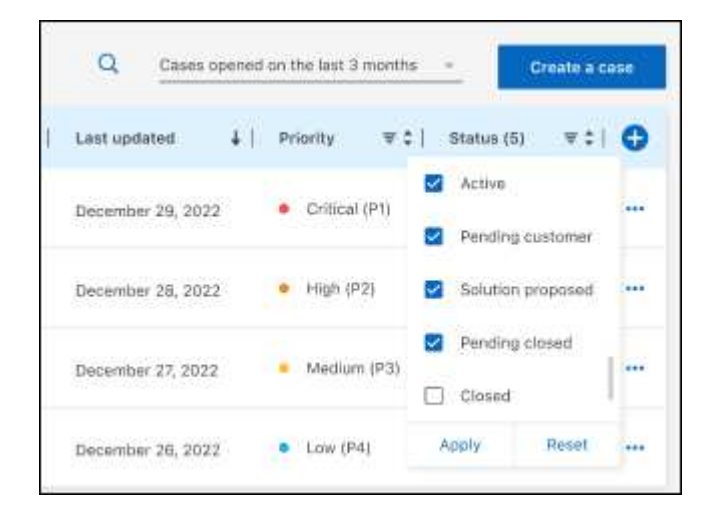

Ändern Sie die Spalten, die in der Tabelle angezeigt werden, indem Sie auswählen Und wählen Sie dann die Spalten, die Sie anzeigen möchten.

◦

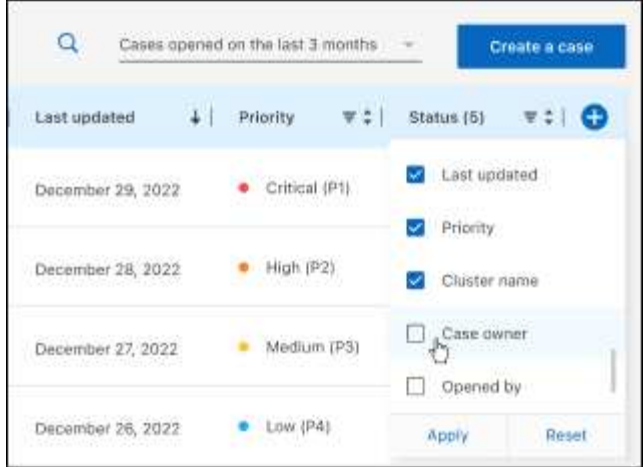

- 4. Managen Sie einen bestehenden Fall, indem Sie auswählen ••• Und eine der verfügbaren Optionen auswählen:
	- **Fall anzeigen**: Vollständige Details zu einem bestimmten Fall anzeigen.
	- **Aktennotizen aktualisieren**: Geben Sie zusätzliche Details zu Ihrem Problem an oder wählen Sie **Dateien hochladen**, um maximal fünf Dateien anzuhängen.

Anhänge sind auf 25 MB pro Datei begrenzt. Folgende Dateierweiterungen werden unterstützt: Txt, log, pdf, jpg/jpeg, rtf, doc/docx, xls/xlsx und csv.

◦ **Fall schließen**: Geben Sie Einzelheiten darüber an, warum Sie den Fall schließen und wählen Sie **Fall schließen**.

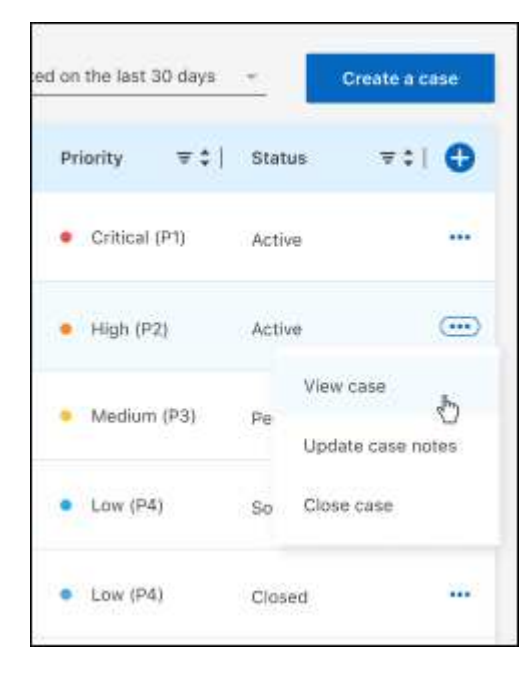

# <span id="page-33-0"></span>**Rechtliche Hinweise**

Rechtliche Hinweise ermöglichen den Zugriff auf Copyright-Erklärungen, Marken, Patente und mehr.

# <span id="page-33-1"></span>**Urheberrecht**

["https://www.netapp.com/company/legal/copyright/"](https://www.netapp.com/company/legal/copyright/)

# <span id="page-33-2"></span>**Marken**

NetApp, das NETAPP Logo und die auf der NetApp Markenseite aufgeführten Marken sind Marken von NetApp Inc. Andere Firmen- und Produktnamen können Marken der jeweiligen Eigentümer sein.

["https://www.netapp.com/company/legal/trademarks/"](https://www.netapp.com/company/legal/trademarks/)

# <span id="page-33-3"></span>**Patente**

Eine aktuelle Liste der NetApp Patente finden Sie unter:

<https://www.netapp.com/pdf.html?item=/media/11887-patentspage.pdf>

# <span id="page-33-4"></span>**Datenschutzrichtlinie**

["https://www.netapp.com/company/legal/privacy-policy/"](https://www.netapp.com/company/legal/privacy-policy/)

# <span id="page-33-5"></span>**Open Source**

In den Benachrichtigungsdateien finden Sie Informationen zu Urheberrechten und Lizenzen von Drittanbietern, die in der NetApp Software verwendet werden.

["Hinweis für BlueXP"](https://docs.netapp.com/us-en/bluexp-setup-admin/media/notice.pdf)

#### **Copyright-Informationen**

Copyright © 2024 NetApp. Alle Rechte vorbehalten. Gedruckt in den USA. Dieses urheberrechtlich geschützte Dokument darf ohne die vorherige schriftliche Genehmigung des Urheberrechtsinhabers in keiner Form und durch keine Mittel – weder grafische noch elektronische oder mechanische, einschließlich Fotokopieren, Aufnehmen oder Speichern in einem elektronischen Abrufsystem – auch nicht in Teilen, vervielfältigt werden.

Software, die von urheberrechtlich geschütztem NetApp Material abgeleitet wird, unterliegt der folgenden Lizenz und dem folgenden Haftungsausschluss:

DIE VORLIEGENDE SOFTWARE WIRD IN DER VORLIEGENDEN FORM VON NETAPP ZUR VERFÜGUNG GESTELLT, D. H. OHNE JEGLICHE EXPLIZITE ODER IMPLIZITE GEWÄHRLEISTUNG, EINSCHLIESSLICH, JEDOCH NICHT BESCHRÄNKT AUF DIE STILLSCHWEIGENDE GEWÄHRLEISTUNG DER MARKTGÄNGIGKEIT UND EIGNUNG FÜR EINEN BESTIMMTEN ZWECK, DIE HIERMIT AUSGESCHLOSSEN WERDEN. NETAPP ÜBERNIMMT KEINERLEI HAFTUNG FÜR DIREKTE, INDIREKTE, ZUFÄLLIGE, BESONDERE, BEISPIELHAFTE SCHÄDEN ODER FOLGESCHÄDEN (EINSCHLIESSLICH, JEDOCH NICHT BESCHRÄNKT AUF DIE BESCHAFFUNG VON ERSATZWAREN ODER -DIENSTLEISTUNGEN, NUTZUNGS-, DATEN- ODER GEWINNVERLUSTE ODER UNTERBRECHUNG DES GESCHÄFTSBETRIEBS), UNABHÄNGIG DAVON, WIE SIE VERURSACHT WURDEN UND AUF WELCHER HAFTUNGSTHEORIE SIE BERUHEN, OB AUS VERTRAGLICH FESTGELEGTER HAFTUNG, VERSCHULDENSUNABHÄNGIGER HAFTUNG ODER DELIKTSHAFTUNG (EINSCHLIESSLICH FAHRLÄSSIGKEIT ODER AUF ANDEREM WEGE), DIE IN IRGENDEINER WEISE AUS DER NUTZUNG DIESER SOFTWARE RESULTIEREN, SELBST WENN AUF DIE MÖGLICHKEIT DERARTIGER SCHÄDEN HINGEWIESEN WURDE.

NetApp behält sich das Recht vor, die hierin beschriebenen Produkte jederzeit und ohne Vorankündigung zu ändern. NetApp übernimmt keine Verantwortung oder Haftung, die sich aus der Verwendung der hier beschriebenen Produkte ergibt, es sei denn, NetApp hat dem ausdrücklich in schriftlicher Form zugestimmt. Die Verwendung oder der Erwerb dieses Produkts stellt keine Lizenzierung im Rahmen eines Patentrechts, Markenrechts oder eines anderen Rechts an geistigem Eigentum von NetApp dar.

Das in diesem Dokument beschriebene Produkt kann durch ein oder mehrere US-amerikanische Patente, ausländische Patente oder anhängige Patentanmeldungen geschützt sein.

ERLÄUTERUNG ZU "RESTRICTED RIGHTS": Nutzung, Vervielfältigung oder Offenlegung durch die US-Regierung unterliegt den Einschränkungen gemäß Unterabschnitt (b)(3) der Klausel "Rights in Technical Data – Noncommercial Items" in DFARS 252.227-7013 (Februar 2014) und FAR 52.227-19 (Dezember 2007).

Die hierin enthaltenen Daten beziehen sich auf ein kommerzielles Produkt und/oder einen kommerziellen Service (wie in FAR 2.101 definiert) und sind Eigentum von NetApp, Inc. Alle technischen Daten und die Computersoftware von NetApp, die unter diesem Vertrag bereitgestellt werden, sind gewerblicher Natur und wurden ausschließlich unter Verwendung privater Mittel entwickelt. Die US-Regierung besitzt eine nicht ausschließliche, nicht übertragbare, nicht unterlizenzierbare, weltweite, limitierte unwiderrufliche Lizenz zur Nutzung der Daten nur in Verbindung mit und zur Unterstützung des Vertrags der US-Regierung, unter dem die Daten bereitgestellt wurden. Sofern in den vorliegenden Bedingungen nicht anders angegeben, dürfen die Daten ohne vorherige schriftliche Genehmigung von NetApp, Inc. nicht verwendet, offengelegt, vervielfältigt, geändert, aufgeführt oder angezeigt werden. Die Lizenzrechte der US-Regierung für das US-Verteidigungsministerium sind auf die in DFARS-Klausel 252.227-7015(b) (Februar 2014) genannten Rechte beschränkt.

#### **Markeninformationen**

NETAPP, das NETAPP Logo und die unter [http://www.netapp.com/TM](http://www.netapp.com/TM\) aufgeführten Marken sind Marken von NetApp, Inc. Andere Firmen und Produktnamen können Marken der jeweiligen Eigentümer sein.